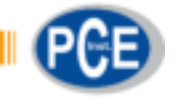

PCE Brookhuis B.V.

Institutenweg 15 7521 PH Enschede Nederland Telefoon: +31 53 737 01 92

> [info@pcebenelux.nl](mailto:info@pcebenelux.nl)  [www.pcebrookhuis.nl](http://www.pcebrookhuis.nl/)

# **GEBRUIKSAANWIJZING**

# **Draadloos Weerstation PCE-FWS 20N**

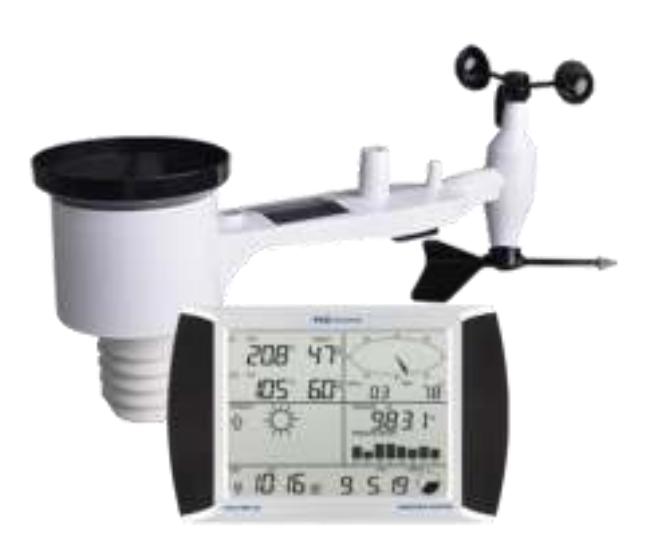

# Inhoudsopgave

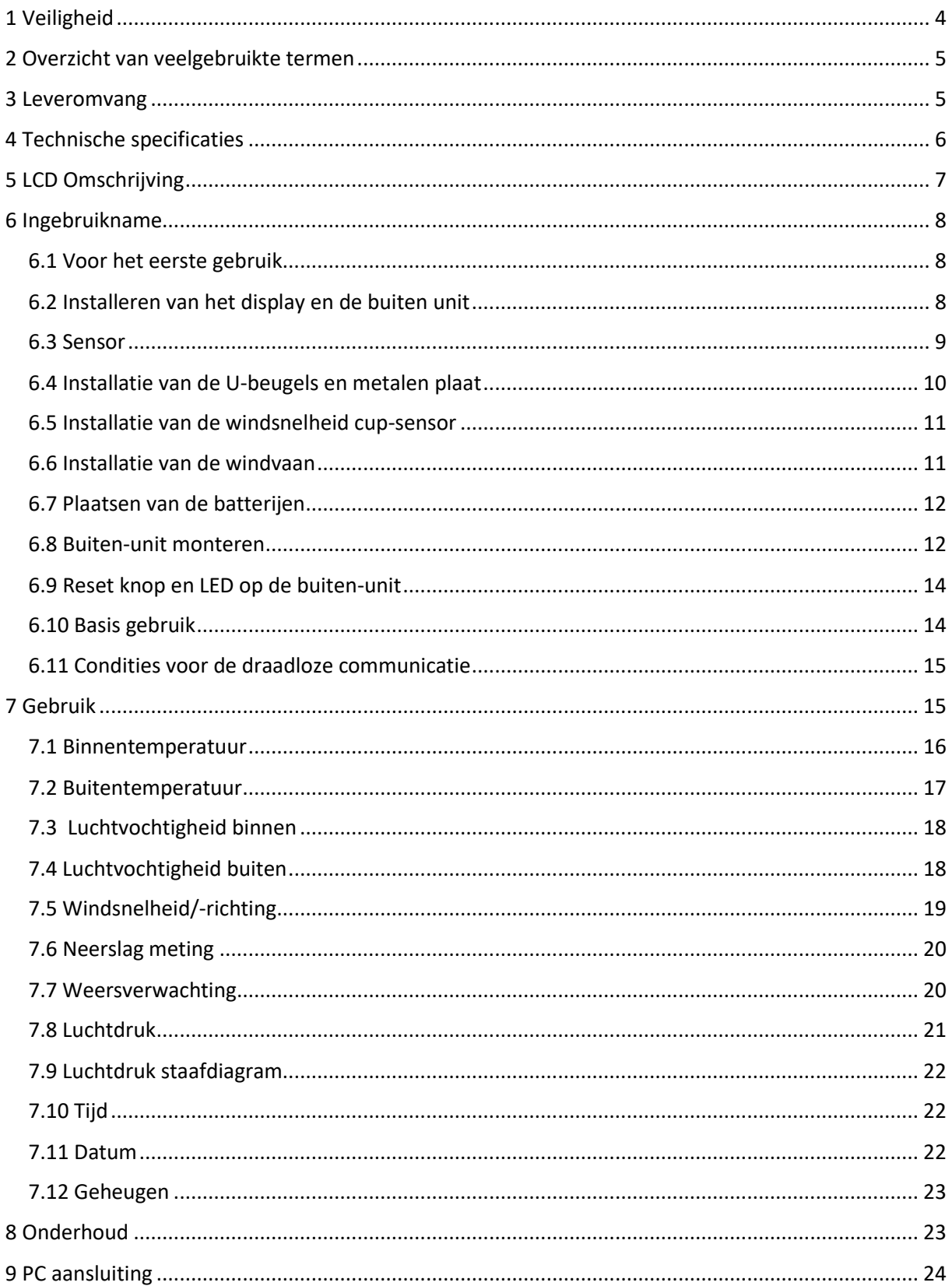

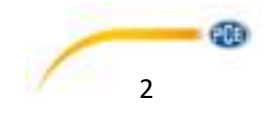

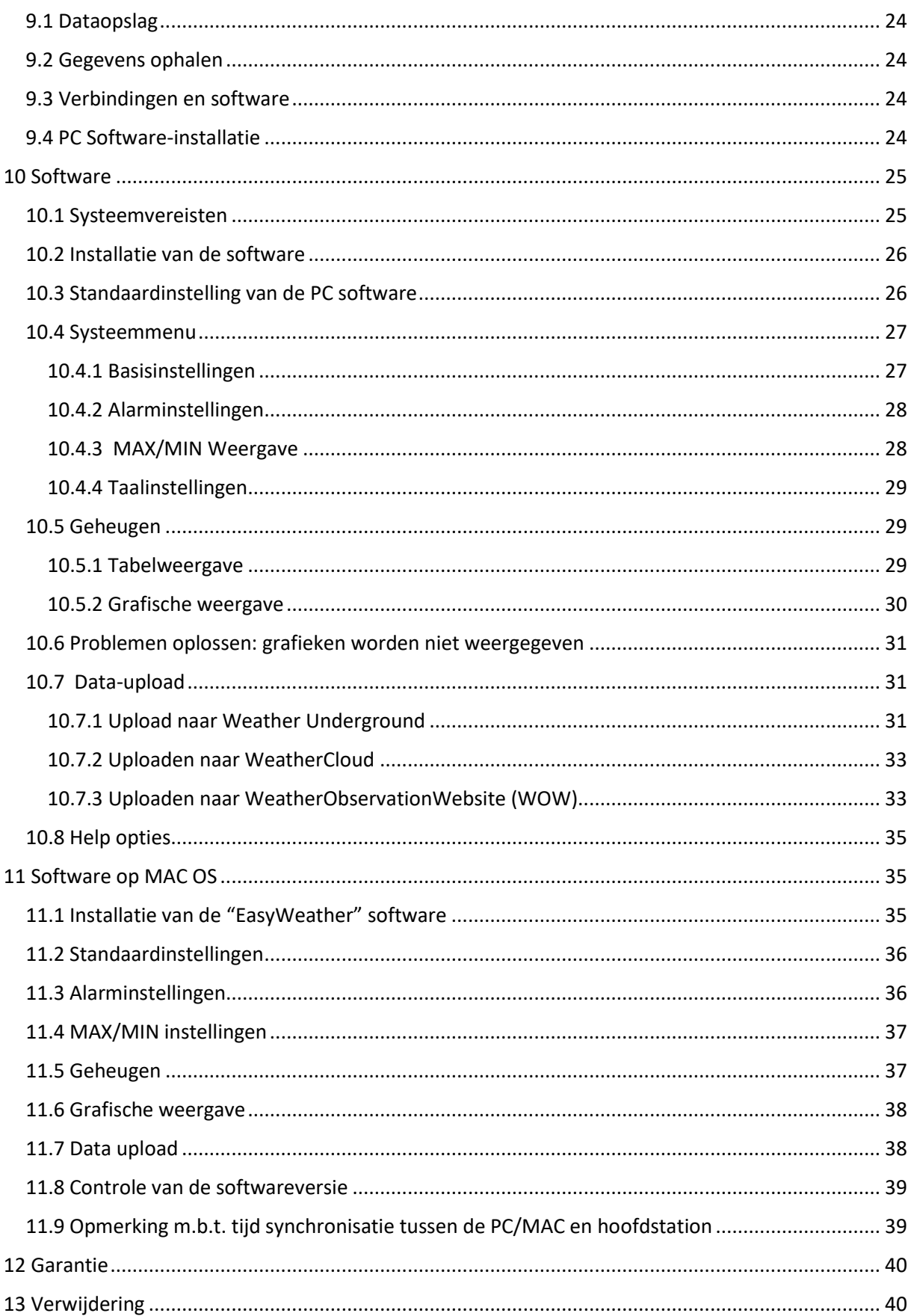

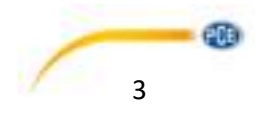

# <span id="page-3-0"></span>**1 Veiligheid**

Lees voordat u het apparaat in gebruik neemt de gebruiksaanwijzing zorgvuldig door. Het apparaat dient alleen in gebruik genomen te worden door zorgvuldig opgeleid personeel en gerepareerd te worden door personeel van PCE Instruments. Bij schade of verwondingen, veroorzaakt door nietnaleving van de instructies in deze handleiding, vervalt de aansprakelijkheid.

- Dit instrument mag alleen op de in deze handleiding beschreven wijze gebruikt worden. Niet naleving van de veiligheidsvoorschriften kan het apparaat beschadigen en letsel veroorzaken aan de bediener.
- Het apparaat mag niet gebruikt worden indien de omgevingsomstandigheden (temperatuur, vochtigheid, ...) zich niet binnen de aangegeven grenzen bevinden.
- Apparaat niet blootstellen aan extreme temperaturen, direct zonlicht, extreme luchtvochtigheid of vocht.
- Vermijd sterke schokken of vibraties.
- Bedien het apparaat nooit met natte handen.
- Er mogen geen technische aanpassingen aan het apparaat doorgevoerd worden.
- Gebruik voor het reinigen van het apparaat een zachte doek. Gebruik alleen pH-neutrale reinigingsmiddelen en onder geen beding oplos- of schuurmiddelen.
- Controleer het apparaat voor aanvang van de meting altijd op onvolledigheden of schade, bij zichtbare schade mag het apparaat niet in gebruik genomen worden.
- Het apparaat mag niet gebruikt worden in een explosieve atmosfeer.
- De in de specificaties aangegeven grenswaarden dienen onder geen beding overschreden te worden.
- Niet naleving van de veiligheidsvoorschriften kan het apparaat beschadigen en letsel veroorzaken aan de bediener.

Drukfouten voorbehouden. Deze handleiding is een uitgave van PCE Instruments, zonder enige garantie.

Wij verwijzen u naar onze garantievoorwaarden, welke te vinden zijn in onze algemene voorwaarden.

Bij vragen kunt u contact opnemen met PCE Instruments.

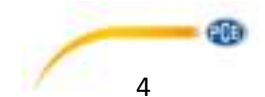

# <span id="page-4-0"></span>**2 Overzicht van veelgebruikte termen**

### **DCF/WWVB**

Het DCF of WWVB tijdsignaal is een AM gemoduleerd dag-tijd signaal, uitgezonden door de overheid van Duitsland, de NIST in America en het NPL (National Physical Laboratory). De basistijd wordt gegenereerd door een atoom aangedreven tijdgenerator welke tot op de biljoenste seconde nauwkeurig is.

## **LCD**

'LCD' is een afkorting van 'Liquid Crystal Display'. Dit is een veelgebruikt weergavescherm bij televisies, computers, horloges en digitale klokken.

### **BAROMETER & BAROMETRISCHE DRUK**

Met een barometer wordt de luchtdruk gemeten - deze meetwaarde wordt de barometrische druk genoemd. Deze druk voelen we niet, aangezien de barometrische druk in elke richting even hoog is.

### **RELATIEVE LUCHTDRUK**

De relatieve druk wordt berekend, rekening houdend met de hoogte. De relatieve luchtdruk is dus op elke hoogte gelijk en is een combinatie van de absolute druk met de hoogte.

### **ABSOLUTE LUCHTDRUK**

De absolute luchtdruk wordt weergegeven zonder rekening te houden met de hoogte. Absolute druk is derhalve verschillend op elke hoogte.

### **INCHES OF MERCURY inHG**

mm / inch in HG is een veel voorkomende maateenheid voor de luchtdruk.

#### **HECTOPASCAL (hPa)**

Hectopascal is de gebruikelijke internationale maateenheid voor de luchtdruk in het internationale meetsysteem (SI). De waarde voor hPa en mbar is gelijk.

# <span id="page-4-1"></span>**3 Leveromvang**

- 1 x basisstation (touchscreen display)
- 1 x zonnepaneel
- 1 x windrichtingsensor
- 1 x windsnelheidssensor
- 1 x neerslagsensor
- 1 x thermo-hygrosensor
- 1 x USB-verbindingskabel,

De software voor het weerstation PCE-FWS 20N kunt u hier downloaden: [https://www.pce-instruments.com/dutch/software-downloads-win\\_4.htm](https://www.pce-instruments.com/dutch/software-downloads-win_4.htm) 

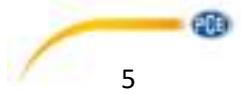

# <span id="page-5-0"></span>**4 Technische specificaties**

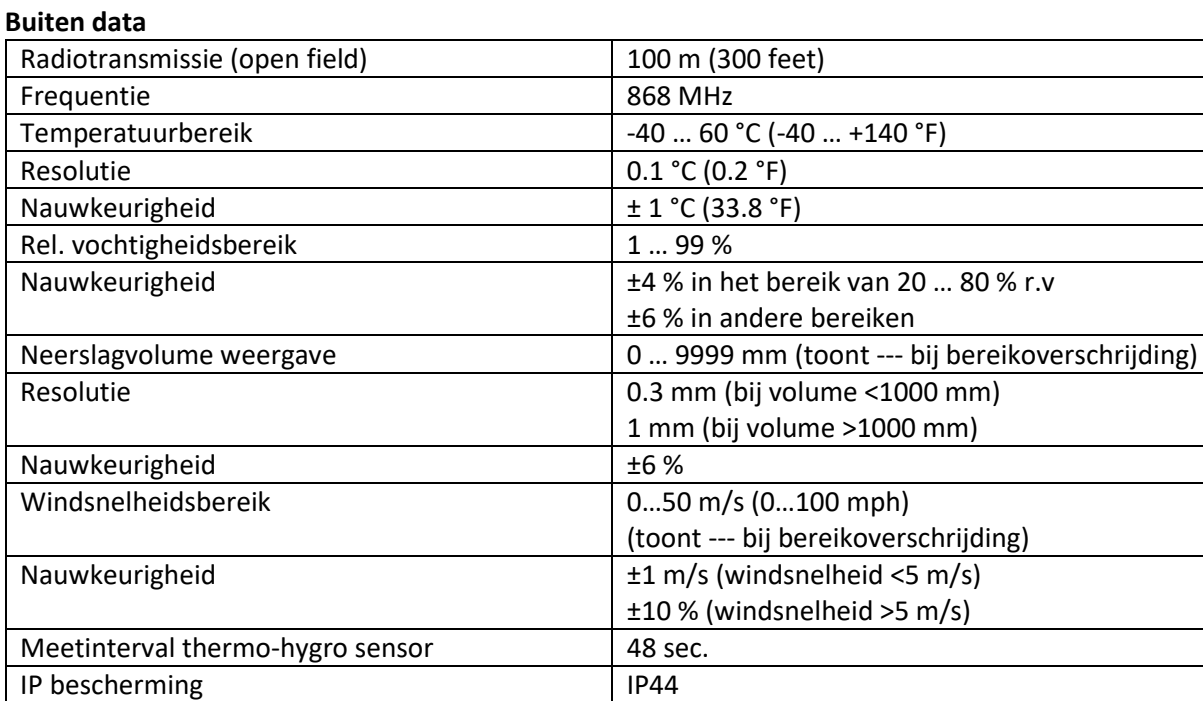

#### **Binnen data**

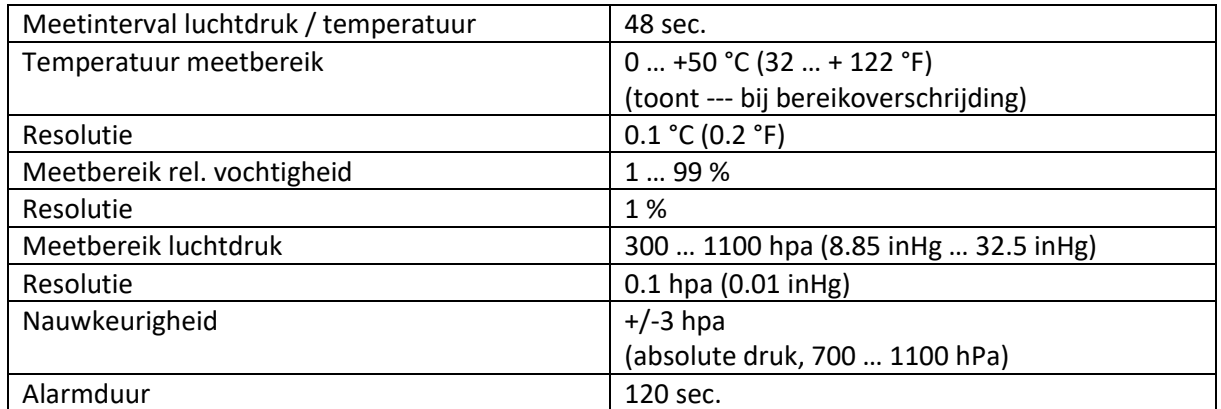

### **Stroomvoorziening / voeding**

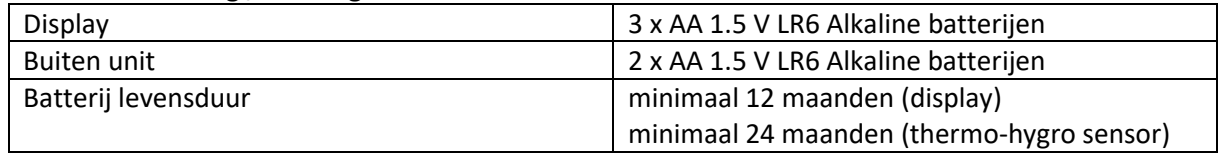

### **Opmerking**

Wanneer de buitentemperatuur lager is dan -20 °C, zorg er dan voor dat u het juiste type batterijen gebruikt, om er zeker van te zijn dat het apparaat genoeg voeding verkrijgt om goed te functioneren.

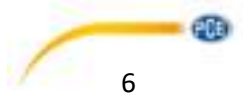

# <span id="page-6-0"></span>**5 LCD Omschrijving**

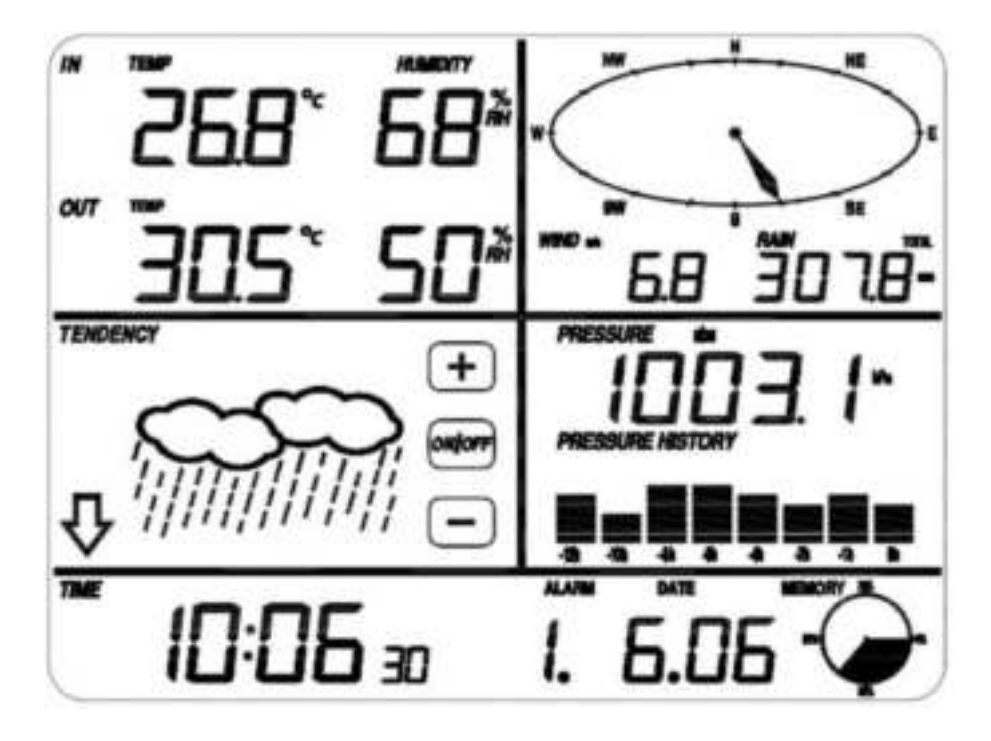

- LCD linksboven: IN (binnen) OUT (buiten) temperatuur en luchtvochtigheid LCD rechtsboven: wind en regen meetwaarden
- 

LCD midden-links: weersvoorspelling (tendens) LCD midden-rechts: luchtdruk en de luchtdruk registratie LCD onderste regel: tijd en datum, dataopslag

## **Belangrijk**:

Wanneer het signaal "Alarm On" verschijnt, betekent dit dat de desbetreffende alarmfunctie ingeschakeld is

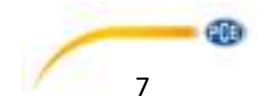

# <span id="page-7-0"></span>**6 Ingebruikname**

## <span id="page-7-1"></span>6.1 Voor het eerste gebruik

Na ervoor gezorgd te hebben dat alle onderdelen van het weerstation functioneren, kunnen deze op de uiteindelijke plaats worden opgezet. Controleer voor het uiteindelijke installeren nogmaals of alle onderdelen op de gekozen standplaatsen werken.

## <span id="page-7-2"></span>6.2 Installeren van het display en de buiten unit

Plaats twee LR6 (AA) batterijen in de zender. De LED in het midden van de voorzijde van de buitenunit zal 4 sec. aangaan. Daarna gaat deze wee ruit en zal deze normaal werken. De buitenzender start hierna de datatransmissie zal de radiografische tijd ontvangen. Indien het niet lukt om de tijd goed te ontvangen, knippert de LED 5 keer en is daarna 20 sec. lang aan, om aan te duiden dat het tijdsignaal niet correct ontvangen wordt. Als het tijdsignaal slecht is en ontvangst hierdoor niet mogelijk is, zal de unit na 1 minuut stoppen met de ontvangst van het tijdsignaal en de normale modus hervatten. Na het overdragen van data is de LED 20 ms lang aan. Tijdens het ontvangen van de radiografische tijd wordt er geen data overgedragen en de dataoverdracht zal pas hervat worden na het volledig ontvangen van de tijd. het ontvangen van de radiografische tijd kan max. 5 minuten duren.

Zodra de batterijen in het hoofdstation (display) worden geplaatst, worden alle LCD-segmenten voor enige seconden ingeschakeld om alle segmenten te controleren. Hierna zal overgeschakeld worden naar de normale meetmodus, waarbij alleen de segmenten die geactiveerd zijn voor de meting ingeschakeld zullen worden.

Daarna zal het weerstation de eerste metingen maken en de zender opsporen (het ontvangst pictogram wordt weergegeven). Vóór het ontvangen van de externe gegevens voltooid is dient u het touchscreen display niet aan te raken, omdat hierdoor de ontvangende functie kan worden verstoord. Nadat de outdoor zender is gedetecteerd, schakelt het scherm automatisch naar de normale weergave. Nu kunnen de andere instellingen worden aangepast door de gebruiker.

Indien er geen RCC/DCF signaal wordt gedetecteerd tijdens de setup, zal de buiten-unit iedere 6 uur proberen om een RCC/DCF signaal te ontvangen, net zo lang tot er een signaal ontvangen wordt. Wanneer het signaal wordt ontvangen, wordt deze overgedragen naar de displayunit. Op het display wordt dan het RCC/DCF icoontje weergegeven. Wordt er geen signaal ontvangen, of valt het signaal weg, dan wordt het icoontje niet weergegeven.

### **Ontvangst buiten-unit**

Indien er geen weerdata wordt weergegeven, of indien het signaal wegvalt tijden de setup of montage, houd dan de RESET knop van de buiten-unit ingedrukt en plaats hierna de batterijen van de displayunit opnieuw om opnieuw te synchroniseren. Zonder een (nieuwe) synchronisatie kan er geen weerdata weergegeven worden.

### **Opmerking**:

Wacht 2 minuten, voor het opnieuw plaatsen van de batterijen voor een correcte reset.

### **Opmerking**:

De beste ontvangst is 's nachts tussen 24:00 en 6:00, omdat er dan minder interventie is.

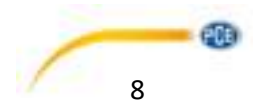

## <span id="page-8-0"></span>6.3 Sensor

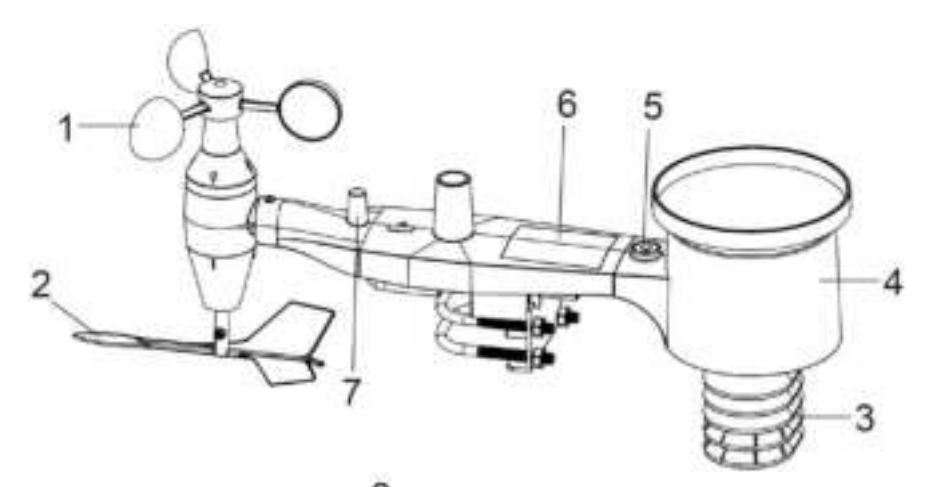

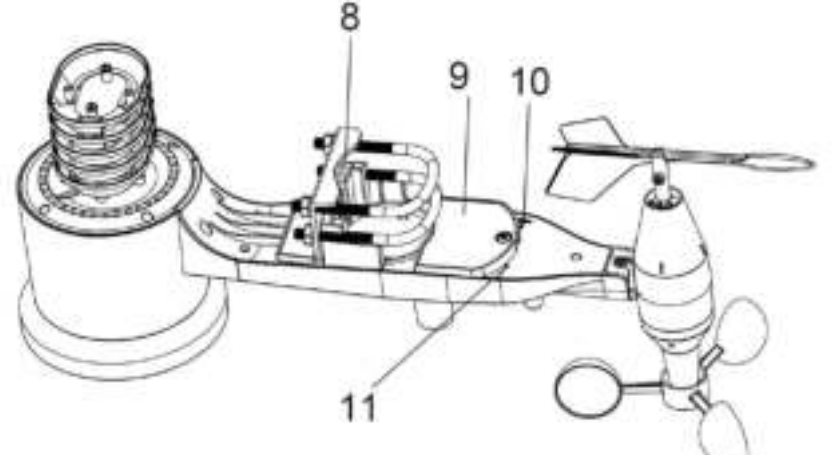

- 1. Windsnelheidssensor
- 2. Windvaan
- 3. Thermo-hygrosensor
- 4. Regenopslag
- 5. Waterpas
- 6. Solarpaneel
- 7. Antenne
- 8. U-beugel
- 9. Batterijvak
- 10. Reset knop
- 11. LED indicatielampje: is 4 sec. aan tijdens de setup. Daarna knippert deze iedere 48 sec.

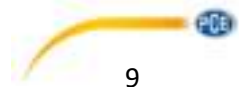

## <span id="page-9-0"></span>6.4 Installatie van de U-beugels en metalen plaat

Om de meegeleverde U-beugels, welke gebruikt worden voor de montage van de sensoren, te monteren dient u de metalen plaat te gebruiken. Deze metalen plaat (zie onderstaande afbeelding) beschikt over vier gaten waarin de uiteinden van de U-beugels passen. De metalenplaat zelf bevindt zich aan de onderzijde van de buitentransmitter (onder solar paneel). Eén zijde van de plaat is recht (deze zijde gaat in de groef), de andere zijde is gebogen in een hoek van 90° (deze komt uiteindelijk in de montagepaal. Na het plaatsen van de metalen plaat drukt u de U-beugels in de desbetreffende montage gaten, zoals weergegeven in onderstaande afbeelding.

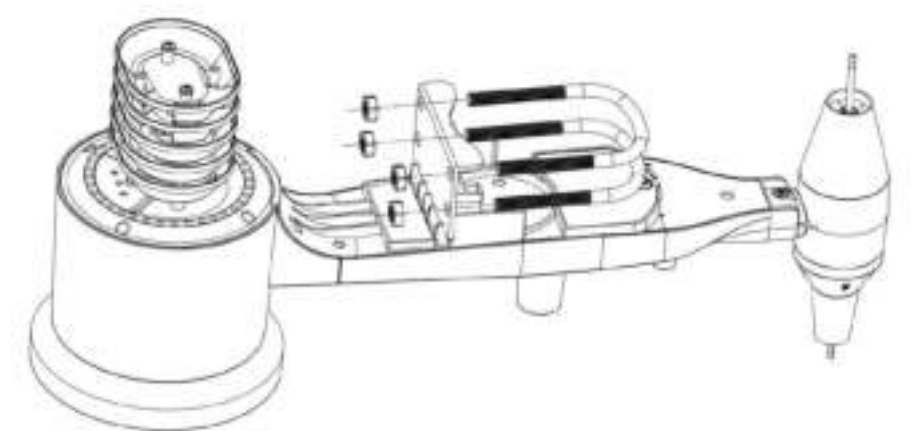

Schroef de schroeven aan de uiteinden van de U-beugels losjes vast. Op een later moment, bij het monteren op de mast, zult u deze strakker aandraaien.

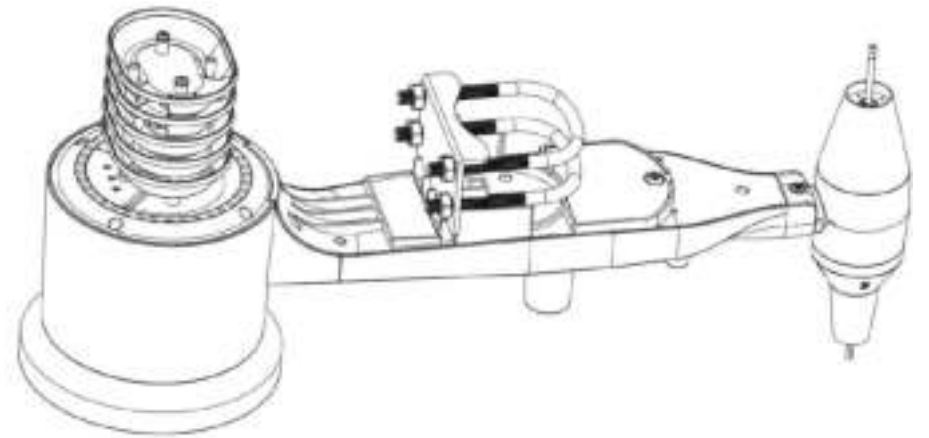

De metalen plaat en U-beugels zijn op dit moment nog niet nodig, maar het voorkomt beschadiging van de windvaan en windsnelheid cups als u ze nu al monteert.

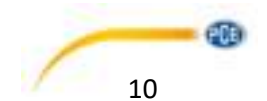

## <span id="page-10-0"></span>6.5 Installatie van de windsnelheid cup-sensor

Druk de cup-sensor op de schacht aan de bovenzijde van het sensorgedeelte, zoals weergegeven in onderstaande linker afbeelding. Draai de schroef aan met een schroevendraaier (Philips, maat PH10), zoals te zien is op de rechter afbeelding. Zorg ervoor dat de cup-sensor vrij kan bewegen. Er dient geen frictie te zijn tijdens het draaien.

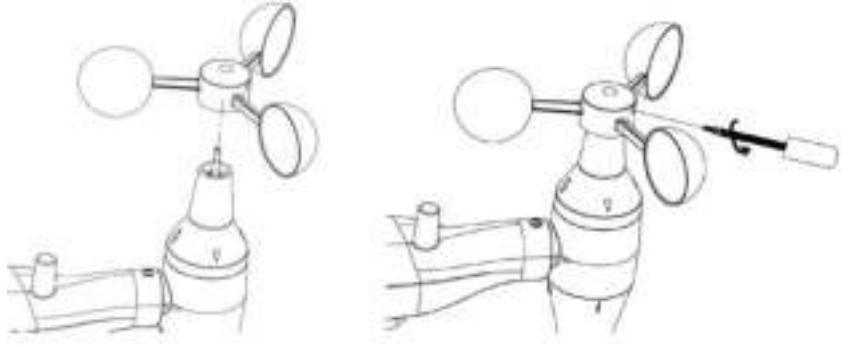

## <span id="page-10-1"></span>6.6 Installatie van de windvaan

Druk de windvaan op het andere uiteinde, tot deze niet verder gedrukt kan worden (zie linker onderstaande afbeelding). Draai de schroef daarna aan met een schroevendraaier (Philips, maat PH10), zoals te zien is op de rechter afbeelding. Zorg ervoor dat de windvaan vrij kan bewegen. Er is een kleine mate van frictie aanwezig tijdens het draaien, welke voor een stabiele meting van de windrichting zorgt.

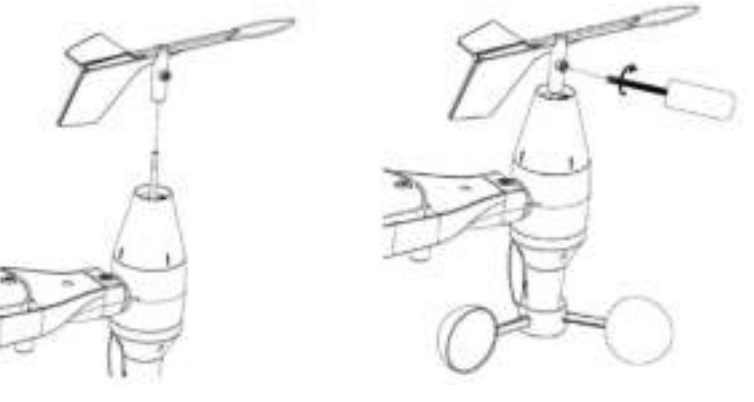

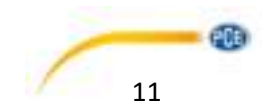

## <span id="page-11-0"></span>6.7 Plaatsen van de batterijen

Open het batterijvak met een schroevendraaier en plaats 2 AA batterijen. Het LED lampje aan de achterkant van de sensor zal hierna 4 sec. aangaan en vervolgens iedere 48 sec. knipperen.

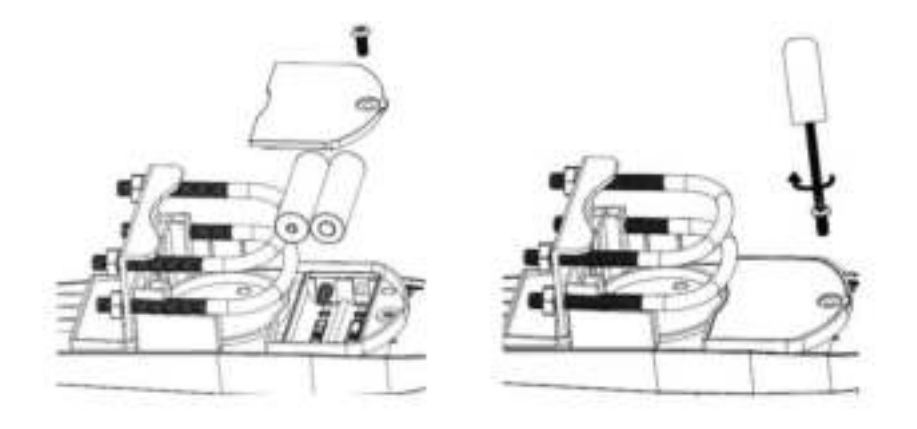

### **Opmerking**:

Indien de LED niet aangaat, controleer dan of de batterijen correct geplaatst zijn. Plaats de batterijen niet achterstevoren. Dit kan de buitenzender permanent beschadigen!

### **Opmerking**:

We raden aan om lithium batterijen te gebruiken, bij koude klimaten. Voor de meeste klimaten zijn alkaline batterijen echter ook geschikt. Oplaadbare batterijen dienen nooit gebruikt te worden, omdat deze een te laag voltage hebben.

## <span id="page-11-1"></span>6.8 Buiten-unit monteren

Voordat u verder gaat met de montage, zoals omschreven in het volgende hoofdstuk, dient u ervoor te zorgen dat het display de data kan ontvangen van de buiten-unit. Houd ter controle de geassembleerde buiten-unit in de buurt van het display (maar bij voorkeur niet dichterbij dan 1,5 m). Dit maakt het makkelijker om afstand of ontvangst gerelateerde problemen op te sporen/te voorkomen.

Na de volledige setup plaatst u de buiten-sensor op de gewenste plek. Indien er nu problemen optreden, heeft dit hoogst waarschijnlijk te maken met afstand of ontvangst.

Zoals u kunt zien in de volgende afbeelding, worden de U-beugels gebruikt voor de montage om de mast (1-2" diameter, niet inbegrepen). Na plaatsing op de mast draait u de schroeven strak aan. (Lees eerst de volgende aanwijzingen, voordat u de schroeven strak aandraait.)

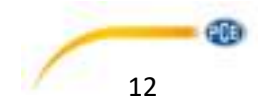

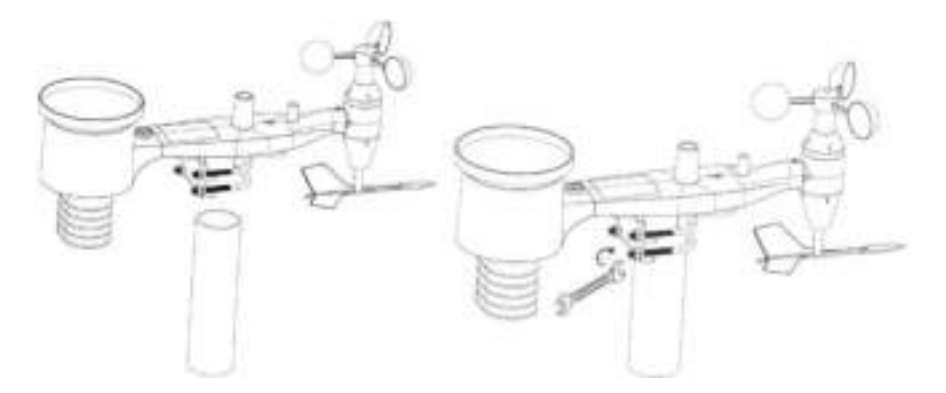

### **Opmerking**:

Naast de antenne staat de inscriptie "NORTH" (zie volgende afb.) welke het noorden weergeeft. De buiten-unit moet zo gemonteerd worden, dat de pijl naar het werkelijke noorden wijst. Gebruik een kompas o.i.d. om in de juiste richting te plaatsen. Is de sensor niet in de juiste richting gemonteerd, zal dit leiden tot een permanente windrichtingfout.

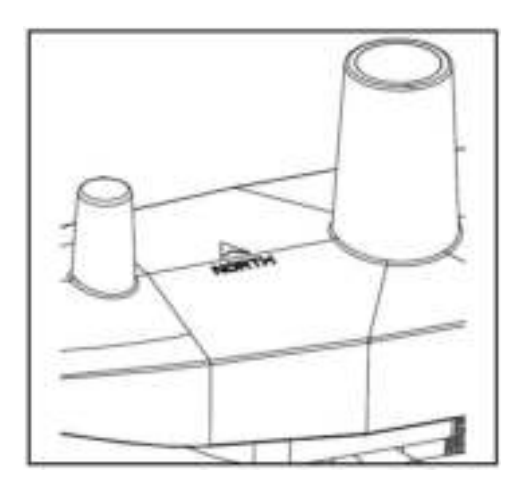

Controleer vervolgens of de luchtbel in de waterpas zich volledig binnenin de rode cirkel bevindt. Als dit niet het geval is, kunnen er geen accurate meting doorgevoerd worden van windrichting en snelheid en neerslag. Plaats de mast zoals gewenst. Als de luchtbel zich niet in het midden bevindt, kunt u de mast bijsturen. Ook kunt u ervoor kiezen de sensorpositie aan te passen een klein object, bijv. een klein stukje hout. Hiervoor dient u de schroeven los te draaien.

Tot slot controleert u nog éénmaal of de pijl naar het noorden wijst. Hierna draait u de schroeven van de U-beugels strak aan en is de montage voltooid.

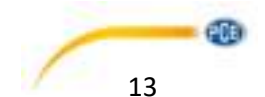

## <span id="page-13-0"></span>6.9 Reset knop en LED op de buiten-unit

Met een opengevouwen paperclip houdt u de RESET knop ingedrukt (zie afb.) om de unit te resetten. De LED zal aangaan, terwijl u de RESET jknop indrukt. Hierna kunt u de knop weer loslaten. Vervolgens zal de LED weer, zoals gebruikelijk, iedere 48 sec. knipperen.

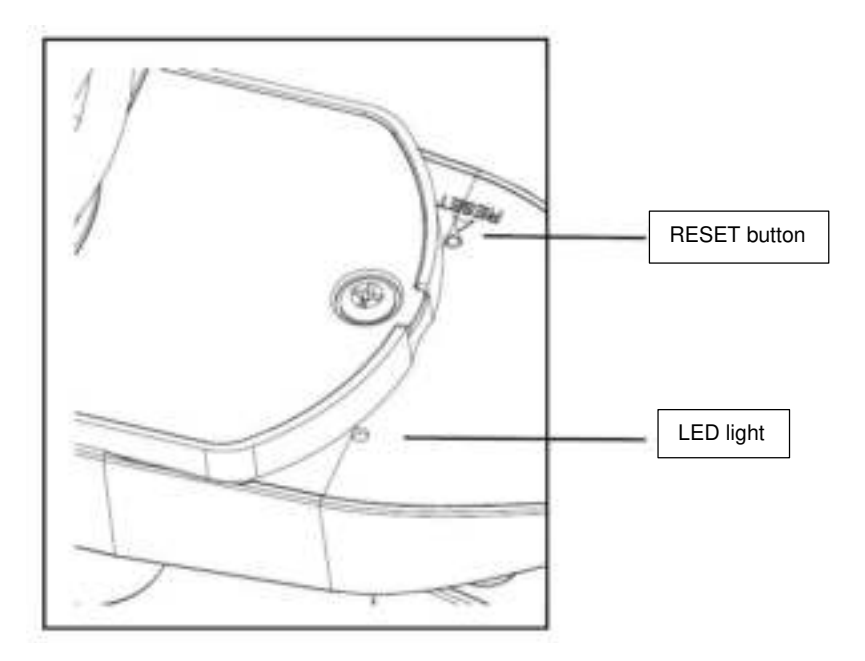

## <span id="page-13-1"></span>6.10 Basis gebruik

Alle handelingen en functies van het weerstation worden door lichte aanraking (niet drukken!) van het touchscreen gestart. Door het aanraken van het +, ON / OFF of - teken wordt de juiste keuze gemaakt of gewijzigd. U hoort een pieptoon (indien het geluid op ON staat), en de achtergrondverlichting wordt ook verlicht voor een paar seconden. Indien het scherm niet meer aangeraakt wordt, schakelt het LCD-scherm na 30 sec. automatisch naar de normale weergavefunctie.

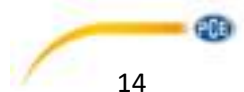

## <span id="page-14-0"></span>6.11 Condities voor de draadloze communicatie

### **Opmerking:**

Om een goede communicatie tot stand te brengen, plaatst u de displayunit op een verticaal oppervlak, zoals bijv. een muur. Leg de unit niet plat neer.

Draadloze communicatie is afhankelijk van interventies, afstand en barrières als muren en metalen objecten. Wij raden aan de volgende aanwijzingen op te volgen, voor een probleemloze draadloze communicatie.

- 1. **Electro-Magnetic Interference (EMI):** Houd het display op afstand van computerbeeldschermen en tv's.
- 2. **Radio Frequency Interference (RFI):** Als u andere 433/868/915 MHz apparaten gebruikt en merkt dat de communicatie niet goed verloopt, probeer deze dan eens uit te schakelen. Hierna dient u deze opnieuw te lokaliseren om frequentie interventie te voorkomen.
- 3. **Line of Sight Rating:** Dit apparaat heeft een bereik van 300 feet, indien er geen enkele barrières of muren aanwezig zijn. In de meeste gevallen zijn deze er wel, wat ervoor zorgt dat een gemiddeld bereik van ca. 100 feet behaald wordt.
- 4. **Metal Barriers:** Radiosignalen kunnen niet door metalen barrières verstuurd worden (bijv. aluminium). In het geval van een metalen obstakel dient u de unit bij een raam te plaatsen, om zo een goede verbinding te maken, zonder metalen barrières.

In de volgende tabel ziet u hoeveel transmissieverlies een bepaald medium tot gevolg heeft:

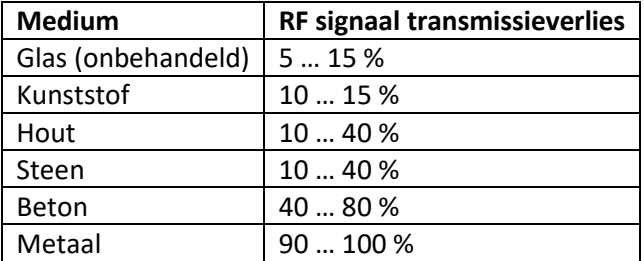

# <span id="page-14-1"></span>**7 Gebruik**

### **Opmerking:**

Omdat de standaardinstellingen al gedaan zijn door de fabrikant, is het in de meeste gevallen niet noodzakelijk deze opnieuw te doen. (Met uitzondering van de relatieve luchtdruk, zie verderop in deze handleiding.) Echter, de instellingen zijn eenvoudig aan te passen.

Voor de standaard instellingen kunt u een menu openen, door het desbetreffende gedeelte op het display aan te raken.

### **Opmerking:**

De instellingsfunctie kan op elk moment worden onderbroken door een ander functiegebied aan te raken (behalve "+", "-" of "ON / OFF" (aan / uit).

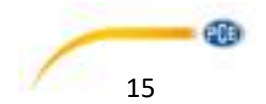

## <span id="page-15-0"></span>7.1 Binnentemperatuur

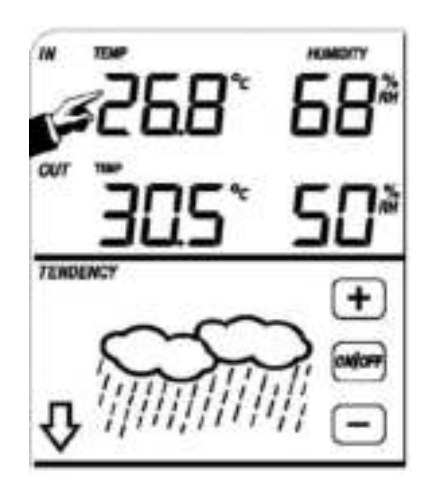

Instellingen binnentemperatuur:

- 1) Druk op het binnentemperatuur scherm, het + en teken knipperen. Het + of teken aanraken om tussen ° C of ° F te kiezen
- 2) Het binnentemperatuur scherm weer aanraken om de waarschuwingsfunctie van de maximum binnentemperatuur in te schakelen, het +, en - teken en ON / OFF knipperen, het HI AL pictogram wordt weergegeven. + Of - teken aanraken om de waarde te veranderen, het + of -teken 3 seconden aanraken om de vooruitspoel functie te activeren. Het ON / OFF teken aanraken om de waarschuwingsfunctie in- of uit te schakelen (als het waarschuwingssignaal is ingeschakeld, wordt het luidsprekerpictogram weergegeven).
- 3) Het binnentemperatuur scherm raakt u nogmaals aan om de alarmfunctie van de minimum binnentemperatuur in te schakelen, het ON /OFF ,+ en - teken knipperen, het LO AL icoon verschijnt. Het + of- teken aanraken om de waarde te wijzigen. - Of + teken 3 seconden aanraken om de vooruitspoel functie te activeren. Het ON / OFF teken aanraken om alarmfunctie in- of uit te schakelen (als het alarm is ingeschakeld wordt het pictogram van de luidspreker weergegeven).
- 4) Het binnentemperatuur scherm voor de vierde keer aanraken om de hoogste opgeslagen binnentemperatuur weer te geven .De opgeslagen waarde knippert, tevens verschijnt het MAX symbool op het display. De waarde kan worden gereset door ongeveer 3 seconden op de binnentemperatuur te drukken in de MAX-modus.
- 5) Het binnentemperatuur scherm voor de vijfde keer aanraken om de laagst opgeslagen binnentemperatuur weer te geven .De opgeslagen waarde knippert, tevens verschijnt het MIN symbool op het display. De waarde kan worden gereset door ongeveer 3 seconden op de binnentemperatuur te drukken in de MIN-modus.

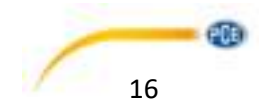

## <span id="page-16-0"></span>7.2 Buitentemperatuur

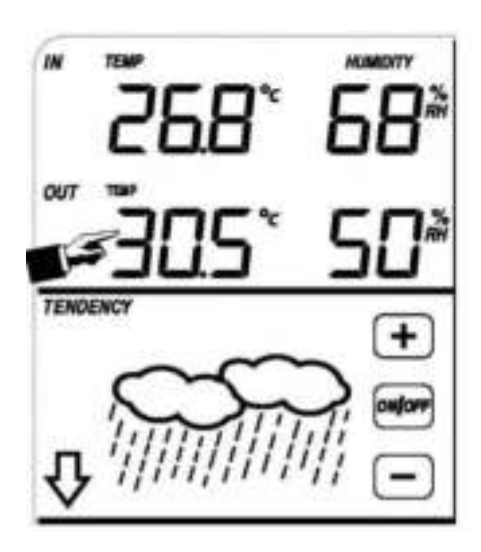

Instellingen buitentemperatuur:

- 1) 1. Druk op het buitentemperatuur scherm, + en teken knipperen. Het + of teken aanraken om tussen buitentemperatuur, gevoelstemperatuur en dauwpunt te kiezen.
- 2) Nogmaals op het buitentemperatuur scherm drukken, + en teken knipperen. Het + of teken aanraken om te kiezen om tussen ° C en ° F.
- 3) Het buitentemperatuur scherm raakt u nogmaals aan om de waarschuwingsfunctie van de maximum buitentemperatuur in te schakelen, het + en - teken en ON / OFF knipperen, het HI AL pictogram verschijnt. Het + of - teken aanraken om de waarde te veranderen of 3 seconden lang indrukken om de vooruitspoel functie te activeren. Het ON / OFF teken aanraken om de waarschuwingsfunctie in- of uit te schakelen. (Als het alarm is ingeschakeld wordt het pictogram van de luidspreker weergegeven).
- 4) Het buitentemperatuur scherm raakt u nogmaals aan om de alarmfunctie van de minimum buitentemperatuur in te schakelen, het ON /OFF ,+ en - teken knipperen, het LO AL icoon verschijnt. Het + of- teken aanraken om de waarde te wijzigen. Het - of + teken 3 seconden aanraken om de vooruitspoel functie te activeren. Het ON / OFF teken aanraken om de alarmfunctie in- of uit te schakelen (als het alarm is ingeschakeld wordt het pictogram van de luidspreker weergegeven).
- 5) Het buitentemperatuur scherm voor de vijfde keer aanraken om de hoogste opgeslagen buitentemperatuur weer te geven. De opgeslagen waarde knippert, tevens verschijnt het MAX symbool op het display. De waarde kan worden gereset door ongeveer 3 seconden op de buitentemperatuur te drukken in de MAX-modus.
- 6) Het buitentemperatuur scherm voor de zesde keer aanraken om de laagst opgeslagen buitentemperatuur weer te geven. De opgeslagen waarde knippert, tevens verschijnt het MIN symbool op het display. De waarde kan worden gereset door ongeveer 3 seconden op de buitentemperatuur te drukken in de MIN-modus.

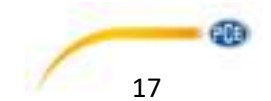

## <span id="page-17-0"></span>7.3 Luchtvochtigheid binnen

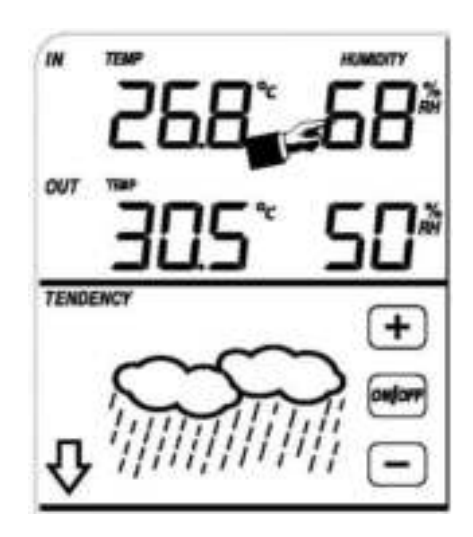

Instellingen luchtvochtigheid (binnen):

- 1) Het luchtvochtigheid scherm aanraken om de waarschuwingsfunctie van de maximum luchtvochtigheid in te schakelen, het + en - teken en ON / OFF knipperen, het HI AL pictogram verschijnt. Het + of - teken aanraken om de waarde te veranderen of 3 seconden lang indrukken om de vooruitspoel functie te activeren. Het ON / OFF teken aanraken om de waarschuwingsfunctie in- of uit te schakelen. (Als het alarm is ingeschakeld wordt het pictogram van de luidspreker weergegeven).
- 2) Het luchtvochtigheid scherm raakt u nogmaals aan om de alarmfunctie van de minimum luchtvochtigheid in te schakelen, het ON /OFF ,+ en - teken knipperen, het LO AL icoon verschijnt. Het + of- teken aanraken om de waarde te wijzigen. Het - of + teken 3 seconden aanraken om de vooruitspoel functie te activeren. Het ON / OFF teken aanraken om de alarmfunctie in- of uit te schakelen (als het alarm is ingeschakeld wordt het pictogram van de luidspreker weergegeven).
- 3) Het luchtvochtigheid scherm voor de derde keer aanraken om de hoogste opgeslagen luchtvochtigheidswaarde weer te geven. De opgeslagen waarde knippert, tevens verschijnt het MAX symbool op het display. De waarde kan worden gereset door ongeveer 3 seconden op de luchtvochtigheidswaarde te drukken in de MAX-modus.
- 4) Het luchtvochtigheid scherm voor de vierde keer aanraken om de laagst opgeslagen luchtvochtigheidswaarde weer te geven. De opgeslagen waarde knippert, tevens verschijnt het MIN symbool op het display. De waarde kan worden gereset door ongeveer 3 seconden op de luchtvochtigheidswaarde te drukken in de MIN-modus.

## <span id="page-17-1"></span>7.4 Luchtvochtigheid buiten

Dezelfde procedures en instellingen als luchtvochtigheid binnen.

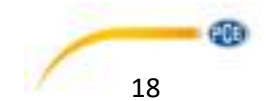

## <span id="page-18-0"></span>7.5 Windsnelheid/-richting

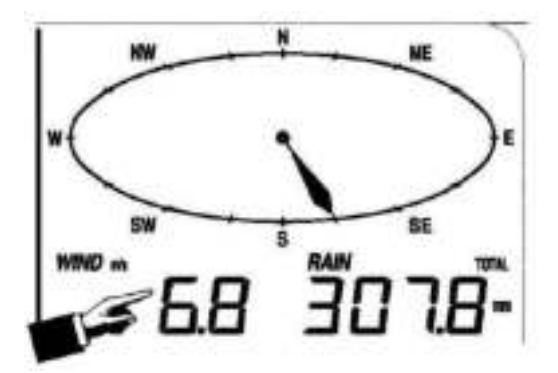

Instellingen windsnelheid/-richting

- 1) Het windsnelheid scherm aanraken, het + en teken knipperen. Het + of -teken aanraken om tussen de gemiddelde windsnelheid en de snelheid van windstoten te kiezen.
- 2) Nogmaals het windsnelheid scherm aanraken, het + en teken knipperen. Het + of teken aanraken om tussen windsnelheid aanduiding in km / h, mph,m / s, knopen of bft te kiezen.
- 3) Het windsnelheid scherm aanraken om de waarschuwingsfunctie van de maximale windsnelheid in te schakelen, het + en - teken en ON / OFF knipperen, het HI AL pictogram verschijnt. Het + of - teken aanraken om de waarde te veranderen. Het ON / OFF teken aanraken om de waarschuwingsfunctie in- of uit te schakelen. (Als het alarm is ingeschakeld wordt het pictogram van de luidspreker weergegeven).
- 4) Het windsnelheid scherm voor de vierde keer aanraken om de windrichting waarschuwingsfunctie in te schakelen, de windrichting pijl knippert. + Of - teken aanraken om het gewenste alarmsignaal voor de windrichting uit te kiezen, het ON / OFF teken aanraken om het windrichting alarmsignaal in of uit te schakelen.
- 5) Het windsnelheid scherm voor de vijfde keer aanraken om de hoogste opgeslagen windsnelheid weer te geven. De opgeslagen waarde knippert, tevens verschijnt het MAX symbool op het display. De waarde kan worden gereset door ongeveer 3 seconden op de waarde te drukken in de MAX modus.

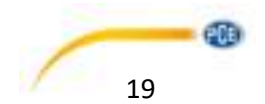

## <span id="page-19-0"></span>7.6 Neerslag meting

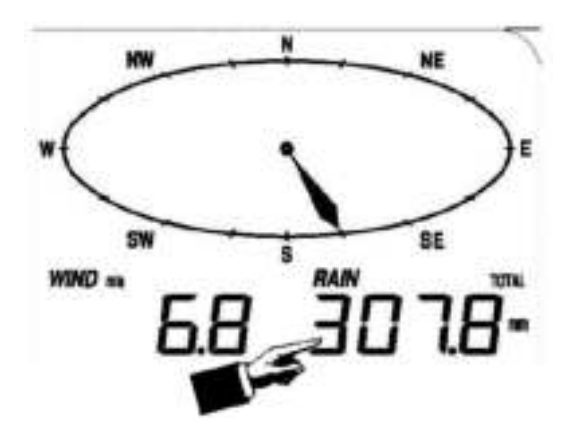

### Instellingen neerslag meting:

- 1) Het neerslag scherm aanraken, het + en teken knipperen. Het + of -teken aanraken om tussen 1 uur, 24 uur, een maand en de totale neerslag meting te kiezen.
- 2) Het neerslag scherm aanraken, het + en teken knipperen. Het + of -teken aanraken om tussen neerslag in mm of inches te kiezen.
- 3) Het neerslag scherm aanraken om de waarschuwingsfunctie van de maximale waarde in te schakelen, het + en - teken en ON / OFF knipperen, het HI AL pictogram verschijnt. Het + of teken aanraken om de waarde te veranderen. Het ON / OFF teken aanraken om de waarschuwingsfunctie in- of uit te schakelen. (Als het alarm is ingeschakeld wordt het pictogram van de luidspreker weergegeven).
- 4) Het neerslag scherm voor vierde keer aanraken om de huidige neerslag meting weer te geven. Het neerslag scherm 3 seconden lang aanraken en de maximale waarde wordt gereset.
- 5) Het neerslag scherm voor vijfde keer aanraken ,3 sec. lang, om de huidige hoeveelheid regen op 0 te zetten, vervolgens worden ook de neerslag metingen van 1 uur, 24 uur per, een week, een maand en de totale neerslag teruggezet naar 0.

## <span id="page-19-1"></span>7.7 Weersverwachting

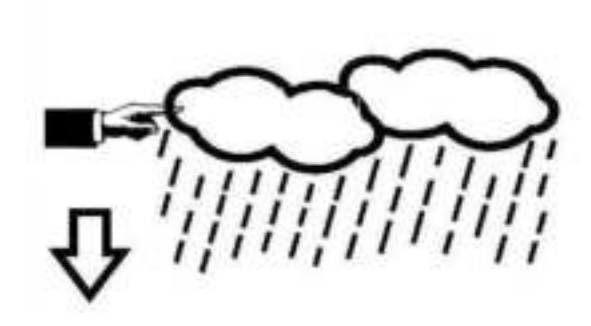

**TENDENCY** 

- 1) Het weersverwachting scherm aanraken, het + en teken knipperen. Het + of -teken aanraken om tussen zonnig, bewolkt, licht bewolkt en regen te kiezen.
- 2) Het weersverwachting scherm nogmaals aanraken, het + en teken knipperen. Het + of teken aanraken om de luchtdruklimiet op 2-4hPa in te stellen. (Standaard 2hPa.)

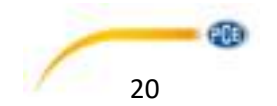

3) Het weersverwachting scherm nogmaals aanraken, het  $+$  en - teken knipperen. Het  $+$  of teken aanraken om de storm grenswaarde op 3-9hPa in te stellen. (Standaard 4hPa.)

## <span id="page-20-0"></span>7.8 Luchtdruk

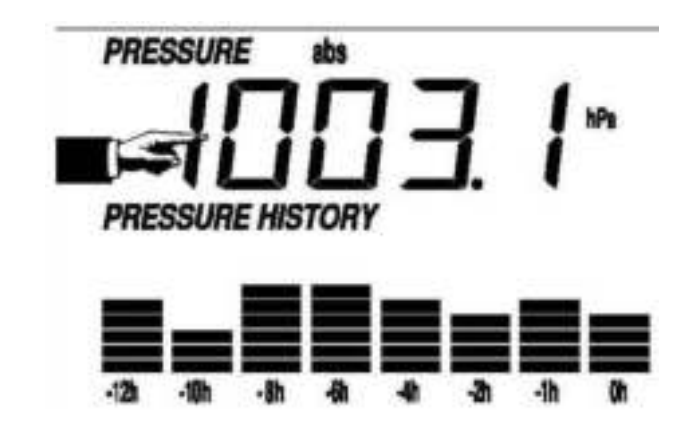

- 1) Het luchtdruk scherm aanraken, het + en teken knipperen. Het + of -teken aanraken om tussen de absolute en relatieve luchtdruk te kiezen.
- 2) Het luchtdruk scherm nogmaals aanraken, het + en teken knipperen. Het + of -teken aanraken om tussen de weergave in hPa, inHg en mmHg te kiezen.
- 3) Het luchtdruk scherm voor de derde keer aanraken om de relatieve luchtdruk waarde in te stellen, het + en - teken knipperen en de aanduiding "rel" verschijnt. Het + of -teken aanraken om de waarde te veranderen. Om sneller aan te passen, houdt u de =  $of -$ knop minstens 3 sec. lang ingedrukt.
- 4) Het luchtdruk scherm voor de vierde keer aanraken om de waarschuwingsfunctie van de maximale waarde in te schakelen, het + en - teken en ON / OFF knipperen en het HI AL pictogram verschijnt. Het + of - teken aanraken om de waarde te veranderen. Het ON / OFF teken aanraken om de waarschuwingsfunctie in- of uit te schakelen. (Als het alarm is ingeschakeld wordt het pictogram van de luidspreker weergegeven).
- 5) Het luchtdruk scherm voor vijfde keer aanraken om de alarmfunctie van de minimum luchtdruk in te schakelen, het ON /OFF ,+ en - teken knipperen, het LO AL icoon verschijnt. Het + of- teken aanraken om de waarde te wijzigen. Het - of + teken 3 seconden aanraken om de vooruitspoel functie te activeren. Het ON / OFF teken aanraken om de alarmfunctie in- of uit te schakelen (als het alarm is ingeschakeld wordt het pictogram van de luidspreker weergegeven).
- 6) Het luchtdruk scherm voor de zesde keer aanraken om de hoogste opgeslagen luchtdruk weer te geven. De opgeslagen waarde knippert, tevens verschijnt het MAX symbool op het display. De waarde kan worden gereset door ongeveer 3 seconden op de luchtdrukwaarde te drukken in de MAX-modus.
- 7) Het luchtdruk scherm voor de zevende keer aanraken om de laagst opgeslagen luchtdruk weer te geven. De opgeslagen waarde knippert, tevens verschijnt het MIN symbool op het display. De waarde kan worden gereset door ongeveer 3 seconden op de luchtdrukwaarde te drukken in de MIN-modus.

### **Opmerking**:

Indien de absolute drukmeting geselecteerd is, komt stap 3 te vervallen.

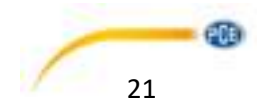

## <span id="page-21-0"></span>7.9 Luchtdruk staafdiagram

Het luchtdruk staafdiagram scherm aanraken, het + en - teken knipperen. Het + of -teken aanraken om tussen een tijdschaal van 12 of 24 uur te kiezen.

## <span id="page-21-1"></span>7.10 Tijd

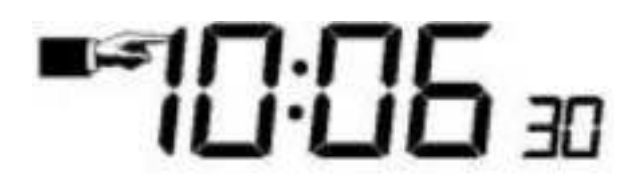

- 1) Maakt het mogelijk, door aanraken van het TIME teken, het displaycontrast aan te passen (0 ... 8, begin waarde is 5) door op het + en – teken te drukken.
- 2) Door nogmaals aanraken van het TIME teken kunt u de tijdzone kiezen d.m.v. het + en teken.
- 3) Met de derde aanraking van het TIME teken kan de tijdsindeling (12 of 24 uur) met + en worden aangepast.
- 4) Raak voor de vierde keer aan, om de uren in te stellen, het + en teken knipperen. Het + of teken aanraken om de waarde te veranderen.
- 5) Raak voor de vijfde keer aan, om de minuten in te stellen, het + en teken knipperen. Het + of -teken aanraken om de waarde te veranderen.

## <span id="page-21-2"></span>7.11 Datum

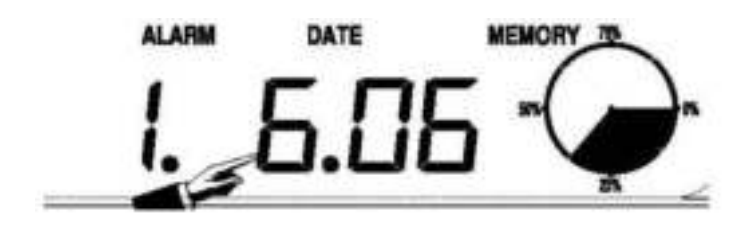

- 1) De datumweergave aanraken, het + en teken knipperen. Het + of -teken aanraken om tussen alarmtijd, datum en weekdag te kiezen.
- 2) De datumweergave nogmaals aanraken, het + en teken knipperen. Het + of -teken aanraken om tussen DD-MM (dag-maand) of MM-DD (maand-dag) te kiezen.
- 3) De datumweergave voor de derde keer aanraken, het + en teken knipperen. Het + of -teken aanraken om het jaar in te stellen. Het + of -teken langer dan 3 sec. aanraken, om met grotere sprongen in te kunnen stellen.
- 4) De datumweergave voor de vierde keer aanraken, het + en teken knipperen. Het + of -teken aanraken om de maand in te stellen. Het + of -teken langer dan 3 sec. aanraken, om met grotere sprongen in te kunnen stellen.
- 5) De datumweergave voor de vijfde keer aanraken, het + en teken knipperen. Het + of -teken aanraken om de dag in te stellen. Het + of -teken langer dan 3 sec. aanraken, om met grotere sprongen in te kunnen stellen.

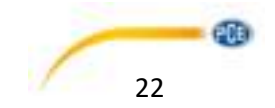

- 6) De datumweergave voor de zesde keer aanraken, het + en teken knipperen. Het + of -teken aanraken om het alarm uurgetal in te stellen. Het + of -teken langer dan 3 sec. aanraken, om met grotere sprongen in te kunnen stellen.
- 7) De datumweergave voor de zevende keer aanraken, het + en teken knipperen. Het + of teken aanraken om de alarm minuten in te stellen. Het + of -teken langer dan 3 sec. aanraken, om met grotere sprongen in te kunnen stellen. Raak ON/OFF aan, om de alarmfunctie in of uit te schakelen.

## <span id="page-22-0"></span>7.12 Geheugen

Het geheugen gedeelte op het display aanraken om de registratie geschiedenis weer te geven. De + en – tekens knipperen. Het - teken aanraken om eerdere weerrecords met tijdstempel weer te geven. Het + teken aanraken om latere weerrecords weer te geven. indien de weerrecords worden weergegeven, wordt de desbetreffende tijd in de tijdsweergave weergegeven. (Opslagintervallen kunnen alleen worden gewijzigd met de juiste software die wordt geleverd met dit product. De standaardinstelling is op 30 minuten voorgeprogrammeerd).

Het geheugen gedeelte op het display opnieuw aanraken, het woord "CLEAR" knippert. Wanneer u ongeveer 3 seconden op het geheugen symbool drukt, wordt het geheugen gewist.

# <span id="page-22-1"></span>**8 Onderhoud**

1. Reinig de regenopslag iedere 3 maanden. Draai hiertoe de opvangbak tegen de klok in en til deze op. Reinig daarna met een vochtige doek. Verwijder alle aanwezige vervuiling, modder en insecten. Indien u vaak last heeft van ongedierte in de regensensor, spray deze dan in met een beetje anti-ongedierte spray.

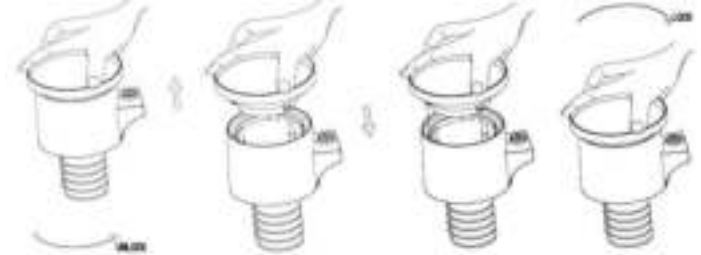

- 2. Reinig het solarpaneel iedere 3 maanden met een vochtige doek.
- 3. Vervang de batterijen iedere 1-2 jaar. Blijven de batterijen te lang in het apparaat zitten, dan kunnen deze gaan lekken. In extreme weersomstandigheden dient u de batterijen iedere 3 maanden te controleren (gelijktijdig met het reinigen van het solarpaneel).
- 4. Bij het vervangen van de batterijen kunt u een corrosie- preventie component gebruiken. Deze is verkrijgbaar bij de gangbare bouwmarkten.
- 5. In omgevingen met veel sneeuw, kunt u de bovenzijde van het weerstation insprayen met anti-ijs spray / siliconen spray, om sneeuwophoping op het weerstation te voorkomen.

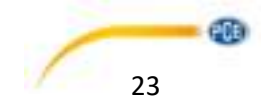

# <span id="page-23-0"></span>**9 PC aansluiting**

Bijzonder, naast gebruik van het touchscreen-display, is de mogelijkheid om alle gemeten en weergegeven tijd- en weergegevens in de vorm van een compleet databestand weer te geven op uw pc.

## <span id="page-23-1"></span>9.1 Dataopslag

Voor een uitgebreide registratie van de weerrecords beschikt het basisstation over de mogelijkheid van het opslaan van 4080 volledige records, met tijd en datum. Deze gegevens worden in een ring geheugen opgeslagen (EEPROM). Indien het geheugen vol is, worden de oudste records telkens door de nieuwe records vervangen. In het geval van stroomonderbreking gaat alle weerdata verloren. Zorg ervoor dat er regelmatig back-ups worden gemaakt om verlies van gegevens te voorkomen.

## <span id="page-23-2"></span>9.2 Gegevens ophalen

Sommige weergegevens en omgevingswaarden kunnen alleen worden weergegeven, verwerkt en worden gelezen met behulp van een PC. Ook kan de registratie-interval van 5 minuten tot 250 minuten alleen met een PC worden ingesteld.

## <span id="page-23-3"></span>9.3 Verbindingen en software

De bedrading tussen weerstation en PC vindt plaats via de meegeleverde USB-kabel. Deze software maakt het mogelijk om informatie over de huidige weersomstandigheden met behulp van grafische symbolen weer te geven. Ook wordt door de software mogelijk gemaakt meer datasets weer te geven, op te slaan en te printen dan normaalgesproken met alleen het geheugen van het weerstation zelf.

## <span id="page-23-4"></span>9.4 PC Software-installatie

De installatie van de software wordt verder omschreven in hoofdstuk 10.2.

Als het programma voor de eerste keer wordt gestart, kan het een paar minuten duren voor de opgeslagen gegevens worden overgebracht. Wanneer u het programma voor de eerste keer uitvoert, wordt de huidige weersaanduiding weergegeven.

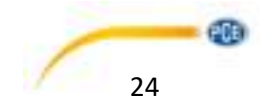

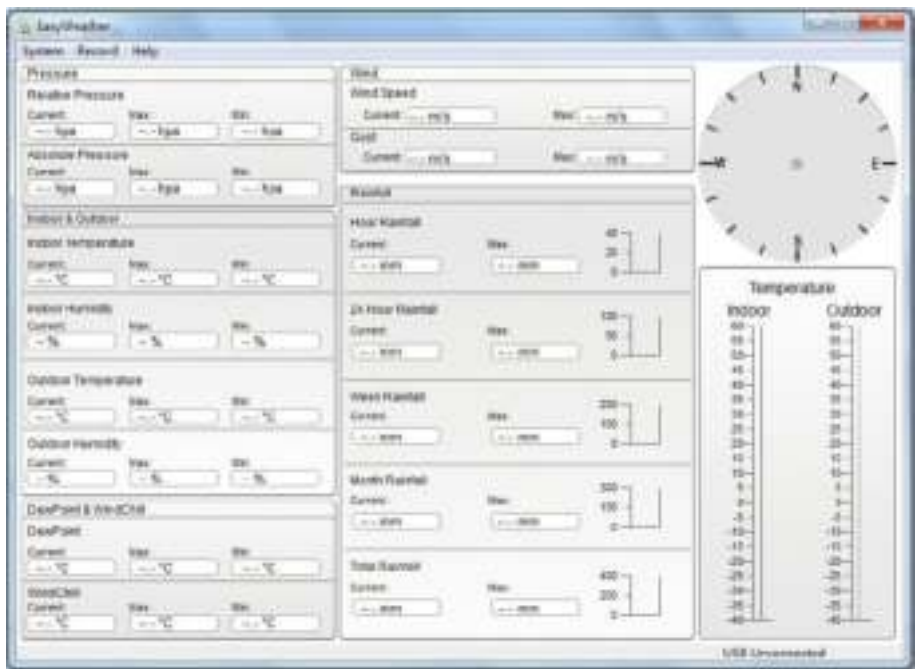

Wanneer het geheugen vol is, neemt het ca. 2 minuten in beslag om alle data te uploaden en nog eens 2 minuten om alle data te verwerken tot deze grafisch weergegeven kan worden.

# <span id="page-24-0"></span>**10 Software**

## <span id="page-24-1"></span>10.1 Systeemvereisten

Om de software te installeren op uw computer moet aan de volgende voorwaarden worden voldaan:

- Besturingssysteem: Windows 7/8/10, MAC OS
- Internet Explorer 6.0 of hoger
- Processor: 500MHz of hoger
- Data geheugen: minimaal 128MB, 256MB wordt aanbevolen
- Centraal station en de computer moeten worden verbonden met een USB-kabel

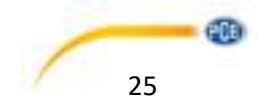

## <span id="page-25-0"></span>10.2 Installatie van de software

Allereerst moet het hoofdstation worden aangesloten op de buitensensor en op een juiste werking worden getest. Nadat de functionaliteit van het weerstation succesvol getest is, kan de software geïnstalleerd worden:

1. Zet de computer aan en download de software:

[https://www.pce-instruments.com/dutch/software-downloads-win\\_4.htm](https://www.pce-instruments.com/dutch/software-downloads-win_4.htm) 

- 2. Dubbelklik op het bestand setup.exe.
- 3. Selecteer de taal en klik op 'volgende'.
- 4. Selecteer een locatie.
- 5. Klik op 'volgende' om het programma te installeren.
- 6. Voltooi de installatie met OK.
- 7. Het programma is nu beschikbaar onder: Start Alle programma's EasyWeather.

### **Let op:**

Voor de volledige grafische functie, moet u ervoor zorgen dat u aangemeld bent als administrator/beheerder op uw computer.

## <span id="page-25-1"></span>10.3 Standaardinstelling van de PC software

Zodra het programma is gestart, verschijnt het volgende venster op het computerscherm:

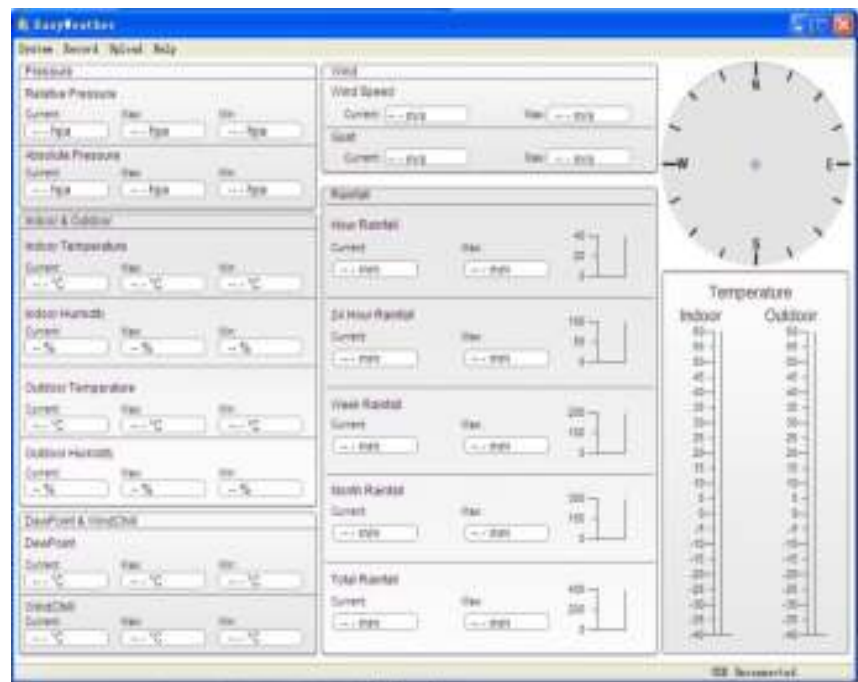

Alle instellingen van het hoofdstation worden overgedragen naar de computersoftware. Als u de instelling van het hoofdstation handmatig heeft beëindigd, is het niet nodig wijzigingen door te voeren in de instellingen van uw computersoftware. Het is echter eenvoudig wijzigingen in de instellingen van uw computersoftware door te voeren en vervolgens over te dragen naar de hoofdunit. (De wijzigingen in de instellingen worden bijgewerkt met de volgende volle minuut in de

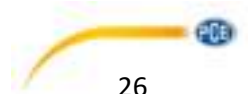

hoofdunit). Wanneer de hoofdunit verbonden is met de pc, wordt de melding "USB Connected" onderin het beeldscherm weergegeven. Is er geen hoofdunit verbonden, dan wordt de melding "USB Unconnected" weergegeven.

## <span id="page-26-0"></span>10.4 Systeemmenu

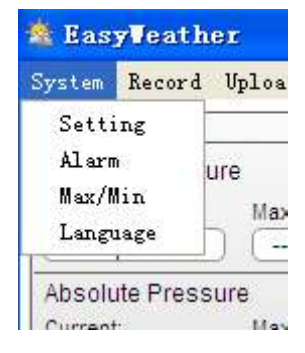

### <span id="page-26-1"></span>10.4.1 Basisinstellingen

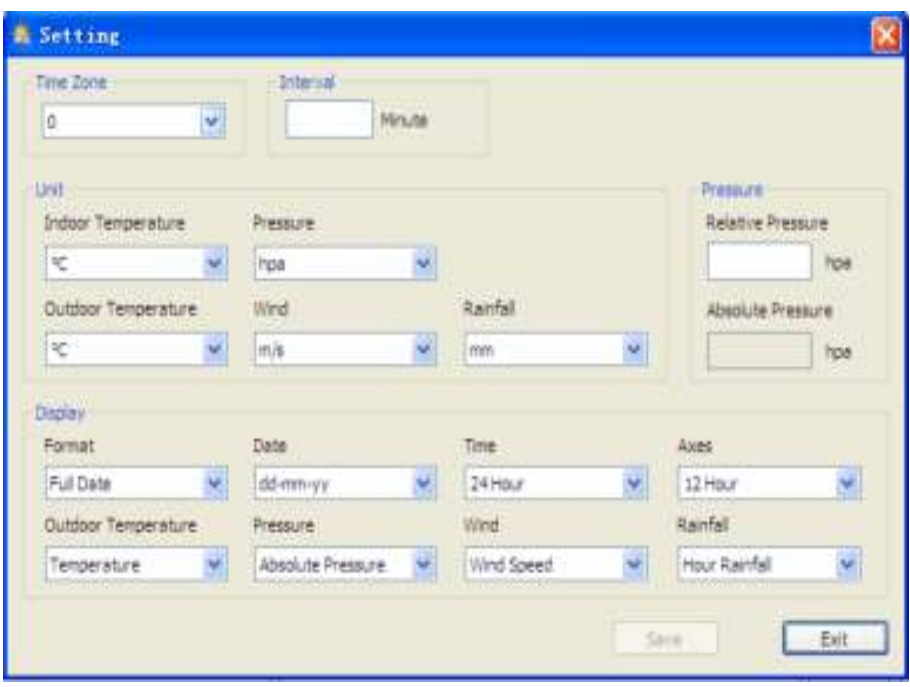

Deze instelling wordt gebruikt om in te stellen wat u weergegeven wilt hebben, zowel op de pc als op de displayunit van het weerstation. Als u uw keuze hebt gemaakt, druk dan op de savetoets om de instellingen te accepteren.

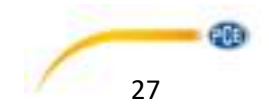

## <span id="page-27-0"></span>10.4.2 Alarminstellingen

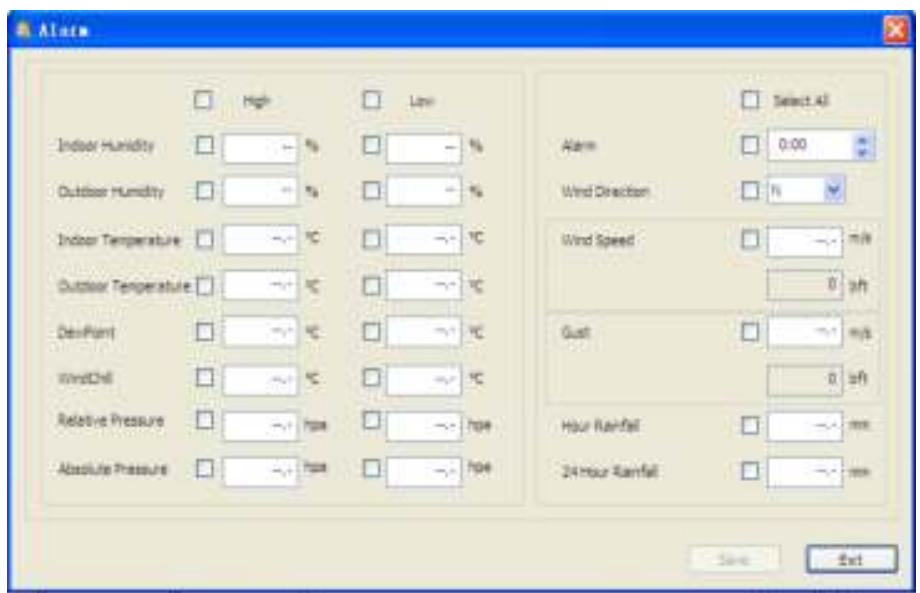

Deze instelling wordt gebruikt om de gewenste tijd of een hogere of lagere waarschuwingswaarde in te stellen, of de alarmfunctie in of uit te schakelen. Als u uw keuze gemaakt heeft, drukt u op de geheugen-/save-toets om de instelling te accepteren. Als u geen verandering wilt, drukt u op de knop Exit / Cancel om het programma zonder wijziging te verlaten.

## <span id="page-27-1"></span>10.4.3 MAX/MIN Weergave

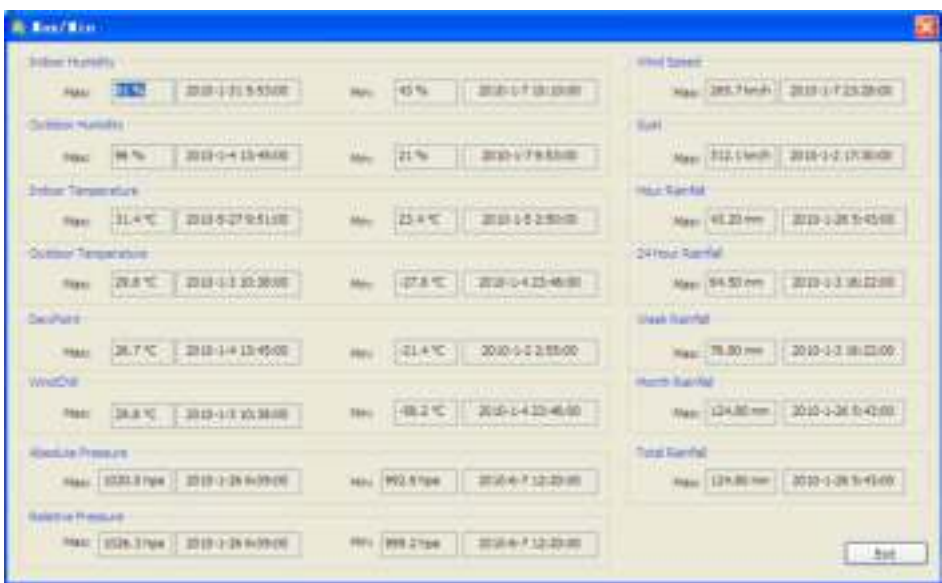

Deze instelling wordt gebruikt om de opgenomen MAX en MIN waarden met een "tijdstempel" te markeren. Min / Max waarden kunnen alleen op de hoofdunit gereset worden.

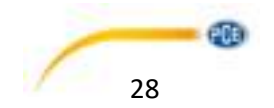

### <span id="page-28-0"></span>10.4.4 Taalinstellingen

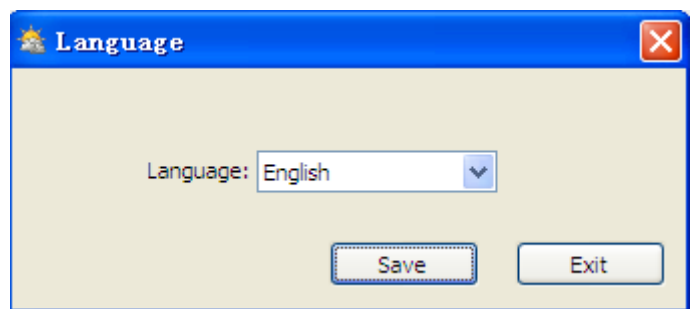

## <span id="page-28-1"></span>10.5 Geheugen

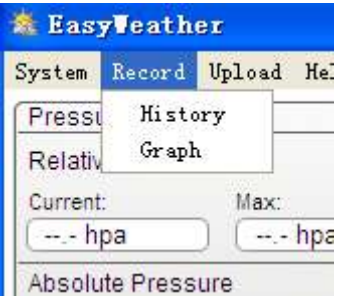

### <span id="page-28-2"></span>10.5.1 Tabelweergave

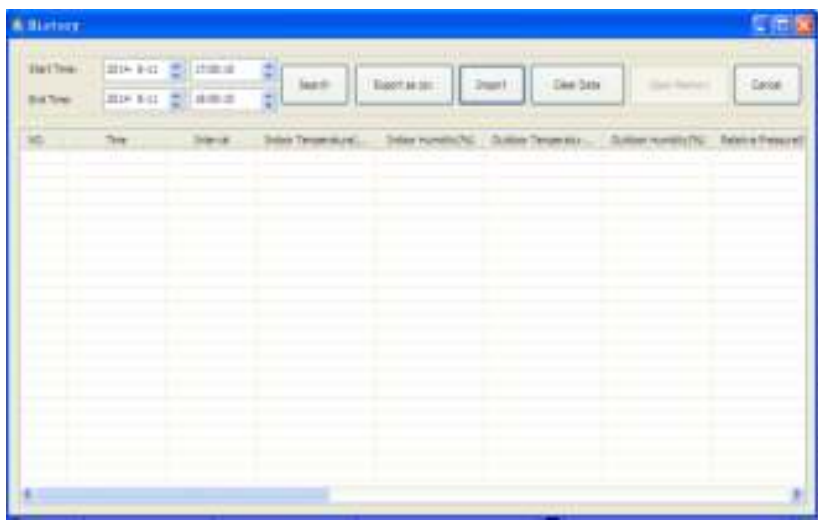

Deze instelling wordt gebruikt om de opgeslagen gegevens in een tabel weer te geven. Om de gegevens van een bepaalde periode weer te geven, voert u de gewenste periode in en haalt u met de zoekknop het datageheugen op. Met de Export toets kunnen de geselecteerde gegevens in andere toepassingen worden overgedragen.

De softwareversie 6.2 gebruikt het '.dat' dataformat, versies hoger dan 6.2 gebruiken het format '.mdb' Klik op de 'Import'knop om data van de oude versie naar de nieuwe versie te importeren.

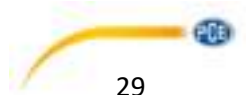

Als het geheugen van de hoofdunit vol is, drukt u op de "Clear Memory" toets om de opslagcapaciteit van het hoofdstation te vernieuwen (niet vergeten om de gegevens op te slaan in uw computer voordat u dit doet).

Om een nieuwe opname te maken drukt u om te beginnen op de "Clear Data" toets en alle in het verleden opgenomen gegevens worden gewist. Om een back-up van de opgeslagen gegevens te maken voordat deze gegevens verloren gaan kunt u de "EasyWeather.DAT"-map een andere naam geven, bijv. "Jan-07.DAT" of kopiëren naar een andere map.

## <span id="page-29-0"></span>10.5.2 Grafische weergave

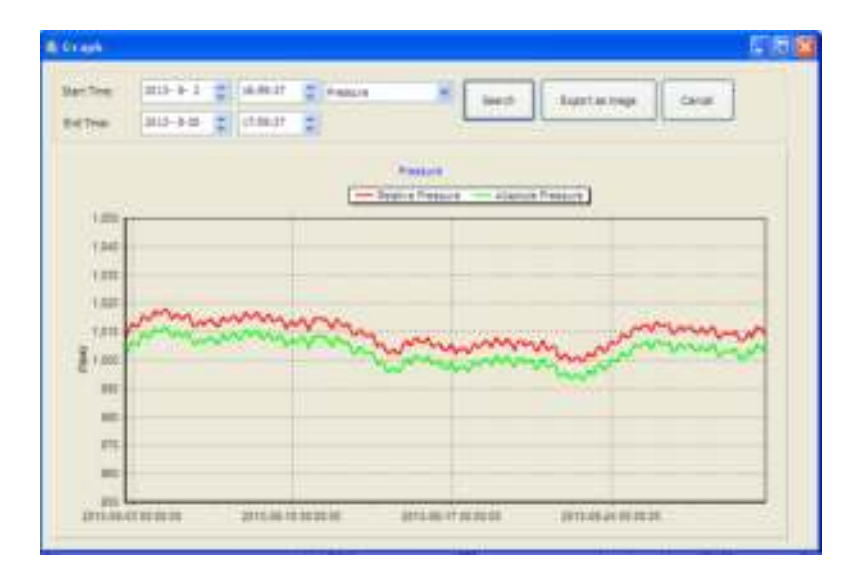

In dit gedeelte is het mogelijk opgeslagen data als grafische weergave te bekijken. Om de details te bekijken klikt u met de muis op de desbetreffende regel, en een aanpassing aan de schaal volgt automatisch:

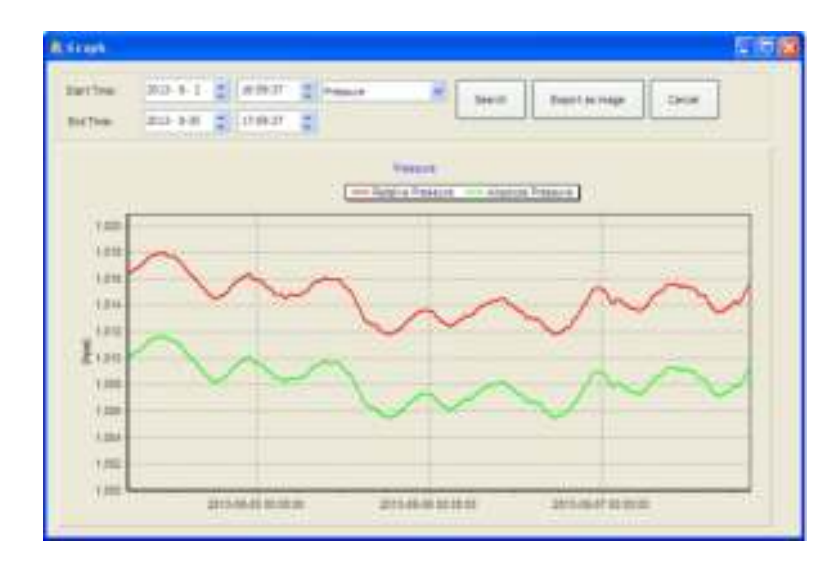

U kunt de Y-as ook wijzigen door met het muiswiel op en neer te rollen. Om de grafiek als afbeelding te exporteren drukt u op "Export as image".

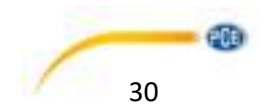

## <span id="page-30-0"></span>10.6 Problemen oplossen: grafieken worden niet weergegeven

Dit is het meest voorkomende probleem. Om de grafiek weer te geven, gaat u als volgt te werk:

- 1. Stel vast in welk gebied het bestand "EasyWeather.exe" zich bevindt.
- 2. Maak een bestand aan in deze map (met Notepad / Editor of dergelijke) met de naam "reg\_graph.bat" (let er op dat Windows dit bestand onder de juiste naam opslaat en niet als "reg\_graph.bat.txt" - de bestandsnaam voor de punt is niet belangrijk).
- 3. Voer de volgende tekst in "regsvr32 easyweather.ocx" (zonder aanhalingstekens) in de tekst editor en sla het bestand op.
- 4. Dubbelklik nu op het bestand dat u zojuist hebt gemaakt, er verschijnt nu de volgende melding:

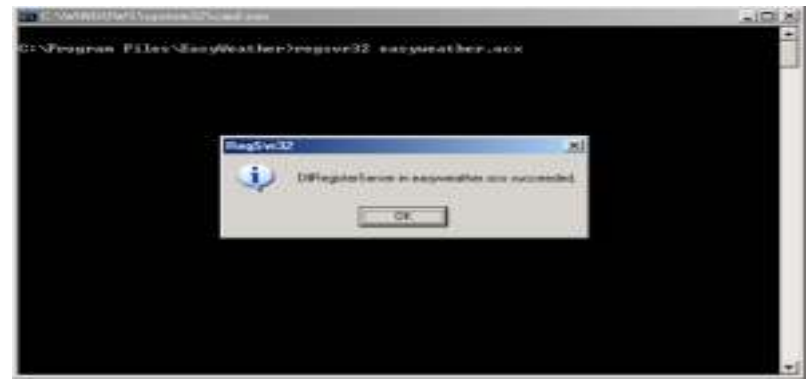

## <span id="page-30-1"></span>10.7 Data-upload

### **Opmerking**:

Deze functie is beschikbaar voor de softwareversie 8.3 en hoger. De actuele versie is te downloaden via de EasyWeather website of via de PCE Instruments website: [https://www.pce-instruments.com/dutch/software-downloads-win\\_4.htm](https://www.pce-instruments.com/dutch/software-downloads-win_4.htm) 

Neem in het geval van vragen contact op met onze klantenservice.

### <span id="page-30-2"></span>10.7.1 Upload naar Weather Underground

De geregistreerde meetdata kan geüpload worden naar<http://www.wundergound.com/>. Hiertoe dient u zich te registreren op de site van Wunderground.com. Aansluitend kunt u inloggen met uw ID en wachtwoord.

Alternatief kan de data geüpload worden naar uw eigen website. In dat geval kiest u "Custom" en stelt u vervolgens de server, server type en poort in.

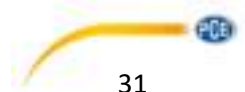

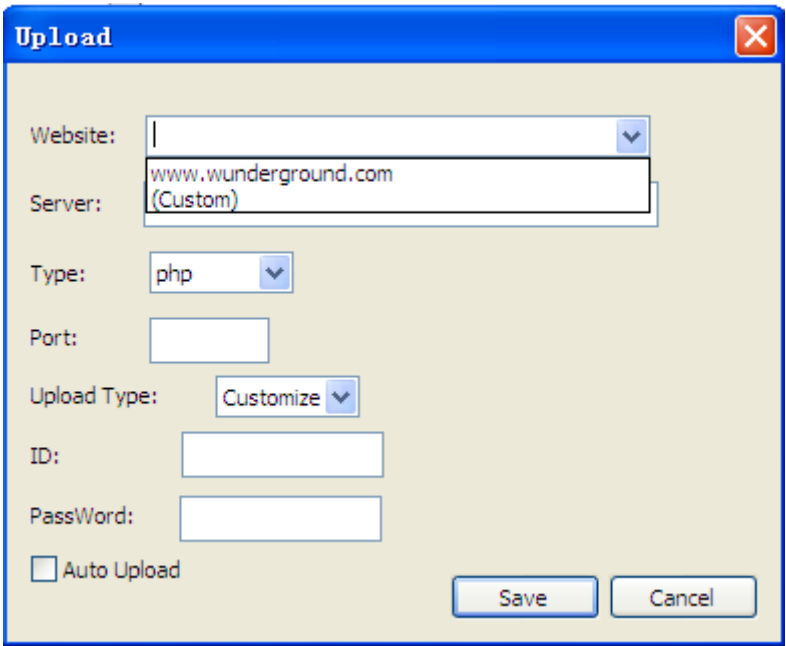

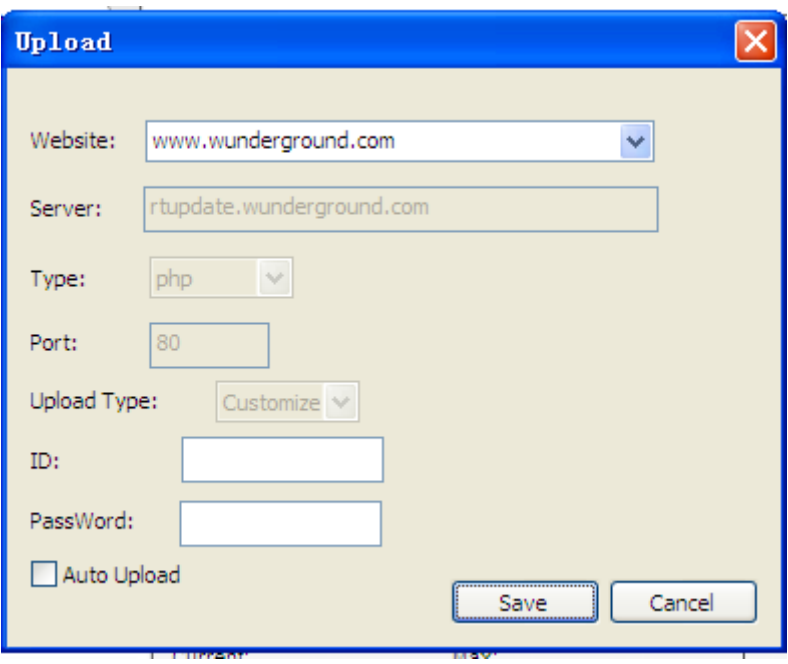

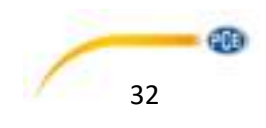

### <span id="page-32-0"></span>10.7.2 Uploaden naar WeatherCloud

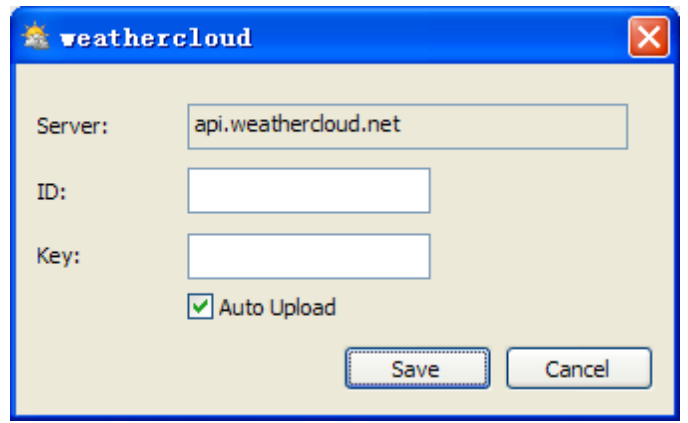

### <span id="page-32-1"></span>10.7.3 Uploaden naar WeatherObservationWebsite (WOW)

Selecteer "Upload" – "WeatherObservationWebsite" uit de menubalk.

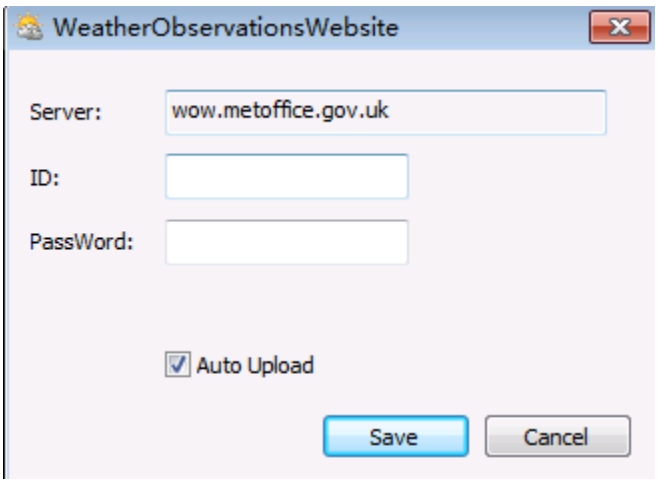

Om data te uploaden naar wow.metoffice.gov.uk, dient u zich te registreren op de website. Dit is kosteloos.

Na registratie maakt u een nieuwe WOW-website aan. Hiervoor maakt u twee items aan:

- Site ID: Dit is uw gebruikersnummer, waarmee onderscheid gemaakt wordt tussen de verschillende gebruikerswebsites. Dit nummer wordt weergegeven naast of onder de naam van uw website op de infopagina. Voorbeeld: 6a571450-df53-e611-9401-0003ff5987fd.
- Authentication key (notificatiesleutel): Dit is een 6-cijferig nummer stelt veilig dat de data afkomstig is van u en niet van een andere gebruiker.

U begint de nieuwe site, door te klikken op 'Enter a Site' :

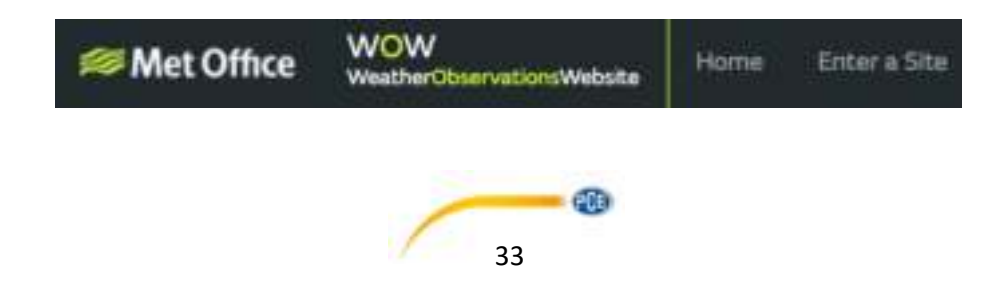

U wordt nu geleid naar een invulscherm, waar u een aantal instellingen invoert. Heeft u deze instellingen succesvol gedaan, dan verschijnt het volgende scherm:

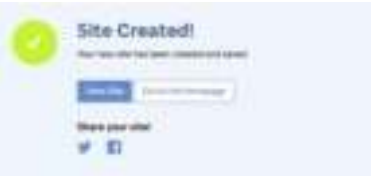

Zorg er hierna voor, dat u (nog) ingelogd bent, of log eventueel in. Klik daarna op 'Mu Sites' in de balk bovenin het scherm. Als u slechts één site beheert, dan verschijnt deze nu. Heeft u meerdere sites in beheer, dan selecteert u eerst de gewenste site. Op deze pagina is uw Site-ID te vinden onder de kaart:

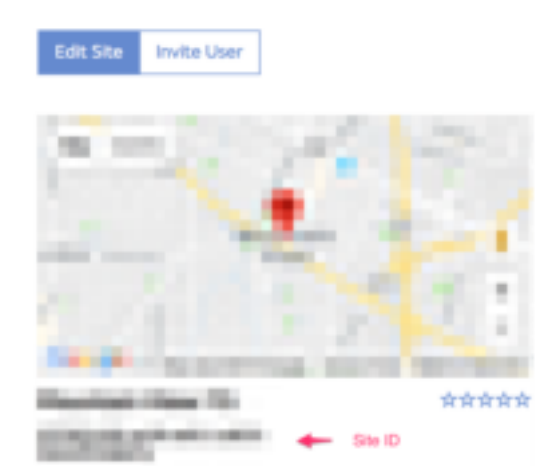

Ook heeft u een 6-cijferige pincode nodig, oftewel de "Authentication Key." Via 'Edit Site' stelt u de gewenste pincode in:

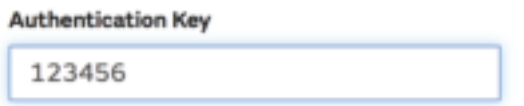

Zowel de "Site ID" als de "Authentication Key" heeft u nodig om de uploadconfiguratie af te ronden.

Ga op de WOW website naar 'Device List' om te kiezen welk apparaat u wilt gebruiken voor de configuratie. U ziet vervolgens de"wunderground.com" configuratie. Deze kunt u negeren. Klik op 'Next'om naar de 'Weathercloud' configuratie te gaan. Druk nogmaals op 'Next' en u komt terecht in het scherm waar u WOW kunt configureren.

In dit scherm voert u uw Site-ID in onder "Station ID" en de WOW "Authentication Key" die u heft aangemaakt onder "Station Key". Druk hierna op "Save" om de configuratie af te ronden.

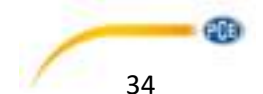

## <span id="page-34-0"></span>10.8 Help opties

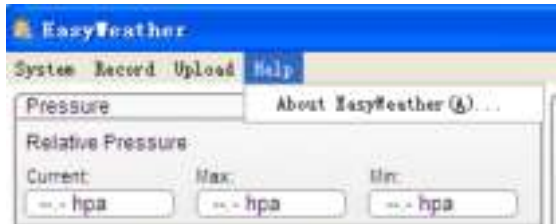

Klik op de "About EasyWeather" knop, om het 'About' helpmenu te openen.

# <span id="page-34-1"></span>**11 Software op MAC OS**

## <span id="page-34-2"></span>11.1 Installatie van de "EasyWeather" software

Het display (hoofdstation) en het buiten-unit moeten verbonden zijn en gecontroleerd worden op een correct functioneren. Na een succesvolle controle kunt u de software als volgt installeren:

- 1. Schakel uw MAC in en download de software: [https://www.pce-instruments.com/dutch/software-downloads-win\\_4.htm](https://www.pce-instruments.com/dutch/software-downloads-win_4.htm)
- 2. Open het zip bestand.
- 3. Dubbelklik op het "EasyWeather" icoontje in het MAC bestand. Het volgende scherm wordt geopend:

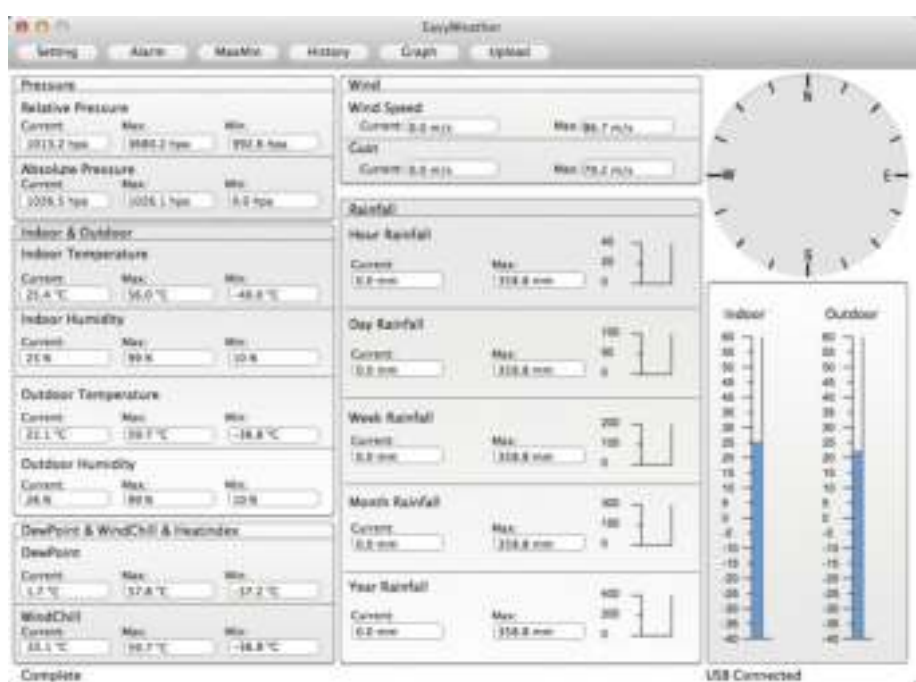

Het functioneren van de MAC versie is hetzelfde als de Windows versie. Als het apparaat eenmaal verbonden is via de usb-kabel, kunnen alle instellingen en alarmen van alle weerparameters hier aangepast worden. De opgeslagen MAX/MIN meetwaarden en alle andere meetdata kan hier bekeken worden. Ook kunt u ervoor kiezen om de data te exporteren als Excel- of pdf-bestand.

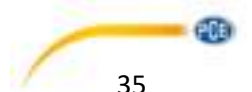

# <span id="page-35-0"></span>11.2 Standaardinstellingen

Informatie hierover vindt u in hoofdstuk 10.4.1

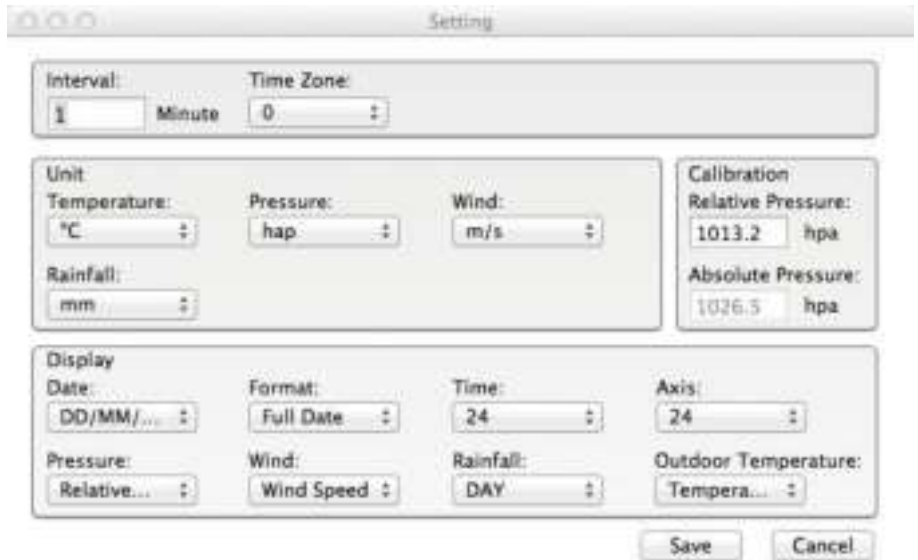

# <span id="page-35-1"></span>11.3 Alarminstellingen

Informatie hierover vindt u in hoofdstuk 10.4.2

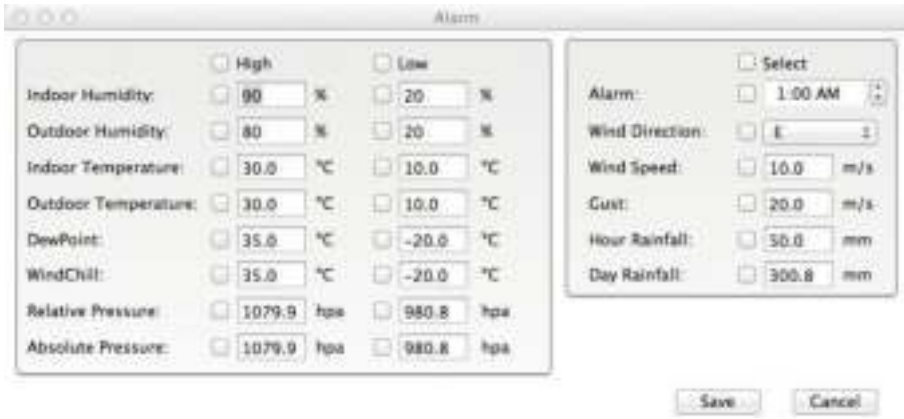

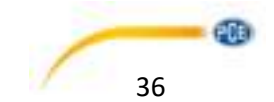

## <span id="page-36-0"></span>11.4 MAX/MIN instellingen

Informatie hierover vindt u in hoofdstuk 10.4.2

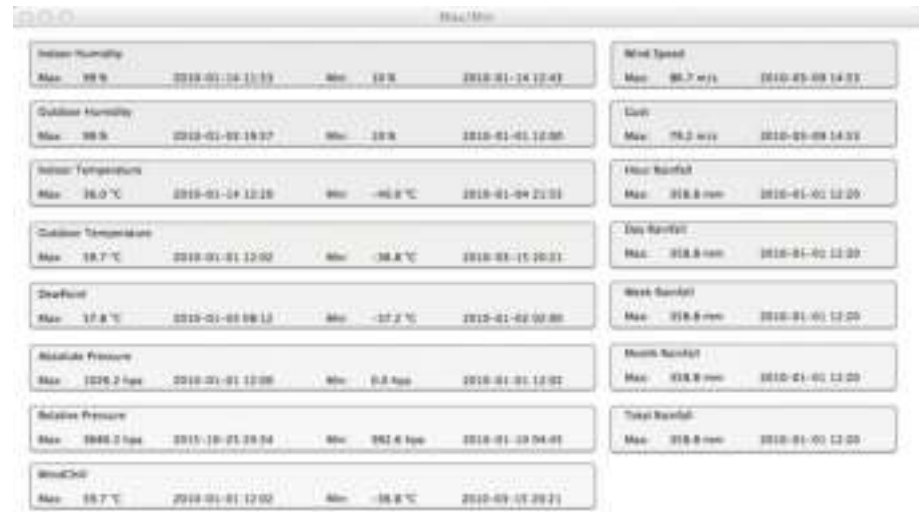

Cancel ...

## <span id="page-36-1"></span>11.5 Geheugen

Informatie hierover vindt u in hoofdstuk 10.5.1

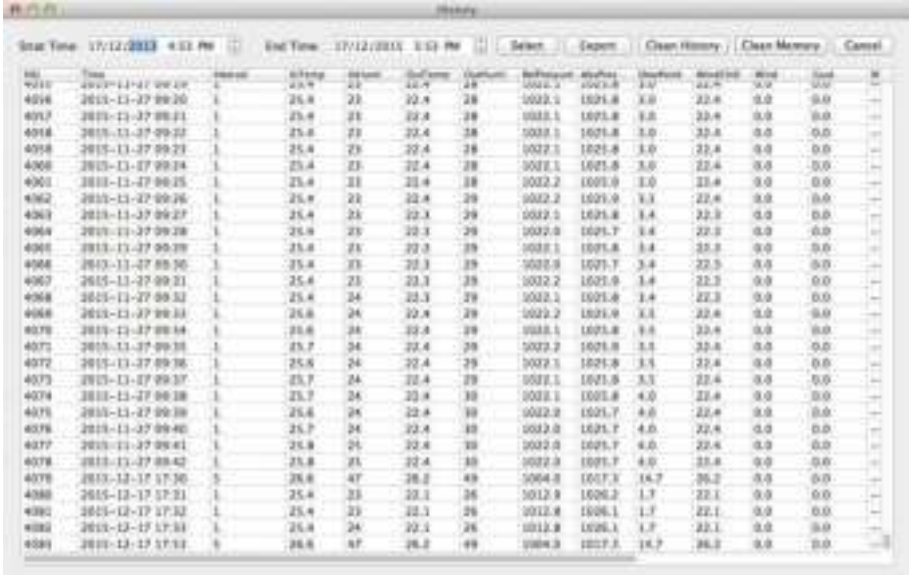

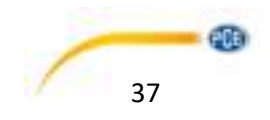

## <span id="page-37-0"></span>11.6 Grafische weergave

Informatie hierover vindt u in hoofdstuk 10.5.2

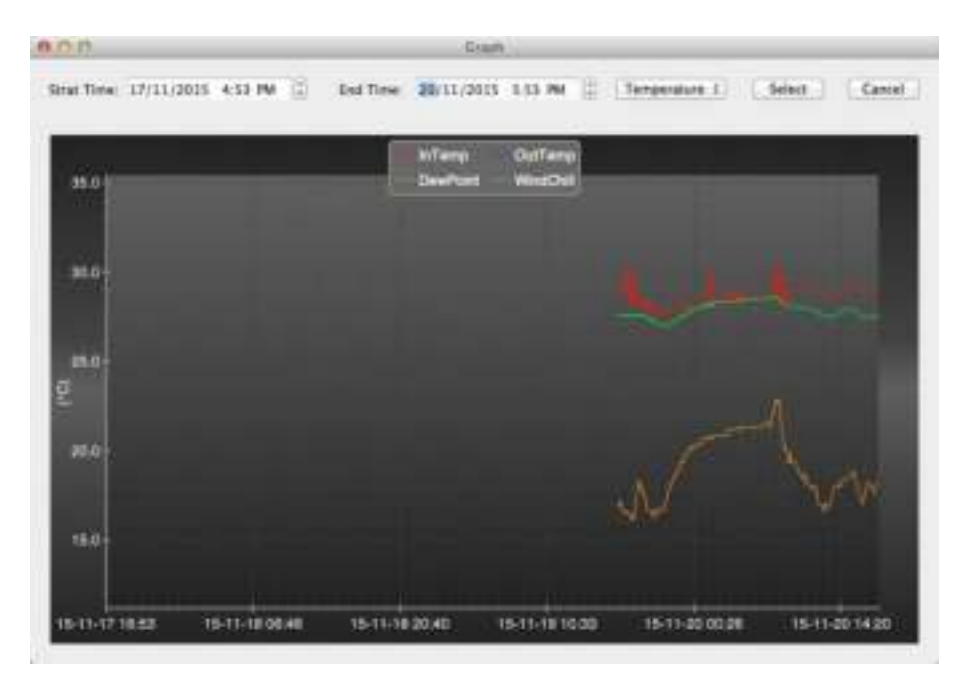

## <span id="page-37-1"></span>11.7 Data upload

Informatie hierover vindt u in hoofdstuk 10.7

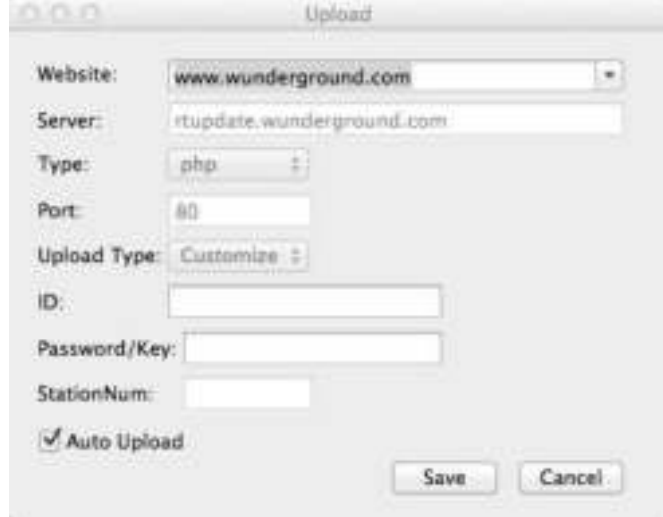

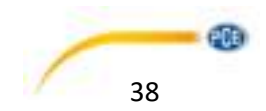

## <span id="page-38-0"></span>11.8 Controle van de softwareversie

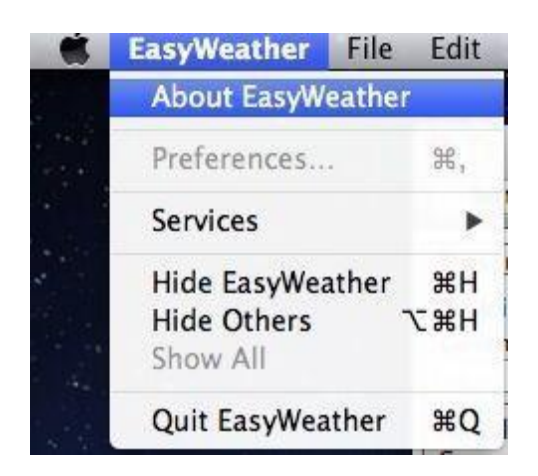

Klik op de "About EasyWeather" knop, om het "About" menu te openen, waar u de versie informatie kunt controleren.

## <span id="page-38-1"></span>11.9 Opmerking m.b.t. tijd synchronisatie tussen de PC/MAC en hoofdstation

De PC-software verwijst naar zijn eigen tijdschaal door gebruik te maken van de tijdonderbrekingsmarkering van het hoofdstation. Om de juiste tijdschaal in te stellen moeten de tijd van de PC en de tijd van het hoofdstation gelijkgesteld zijn. Dit voorkomt ook dat weergegevens worden overschreven of overgeslagen. Wanneer weerrecords handmatig verwijderd worden, gaat de registratie sinds de laatste opslagen waarde definitief verloren op de computer.

Geadviseerd wordt om opgenomen weergegevens regelmatig op te slaan op de pc zodat de geheugencapaciteit van het hoofdstation ten volle benut kan blijven (het LCD-display geeft dan 100% vol aan).

Als de neerslag gereset is via de hoofd-unit (displayunit), zal er een verschil ontstaan tussen de neerslagwaarde op de pc/mac en die op de displayunit.

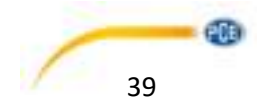

# <span id="page-39-0"></span>**12 Garantie**

Onze garantievoorwaarden zijn te vinden in onze algemene voorwaarden, op onze website: <https://www.pce-instruments.com/dutch/verkoopvoorwaarden>

# <span id="page-39-1"></span>**13 Verwijdering**

Voor de verwijdering van batterijen in de EU is de 2006/66/EC norm van het Europese Parlement van toepassing. Batterijen mogen niet worden weggegooid bij het huishoudelijk afval; de eindgebruiker is wettelijk verplicht deze in te leveren. Gebruikte batterijen kunnen bij de daarvoor bestemde inzamelpunten worden ingeleverd.

Om te voldoen aan de EU norm nemen wij onze apparaten terug, waarna wij deze zullen hergebruiken of laten recyclen door een extern wettelijk goedgekeurd bedrijf.

Voor landen buiten de EU, geldt dat batterijen en apparaten verwijderd moeten worden volgens de lokale regelgeving met betrekking tot verwijdering en recycling.

Bij vragen hierover kunt u contact opnemen met PCE Brookhuis B.V.

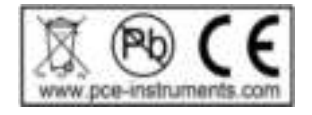

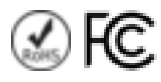

# **The Netherlands**

PCE Brookhuis B.V. Institutenweg 15 7521 PH Enschede **Nederland** Telefoon: +31 (0)53 737 01 92 info@pcebenelux.nl www.pce-instruments.com/dutch

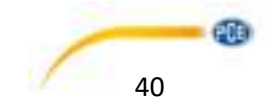